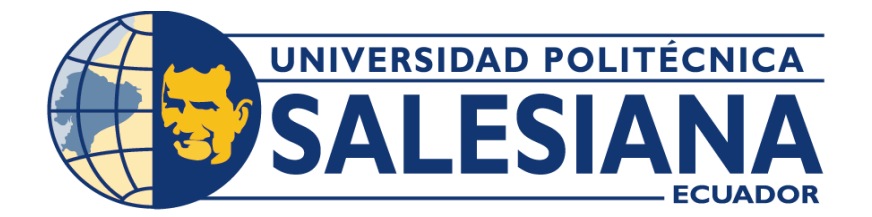

# **UNIVERSIDAD POLITÉCNICA SALESIANA SEDE GUAYAQUIL CARRERA DE ELECTRÓNICA Y AUTOMATIZACIÓN**

# PROCESO INDUSTRIAL PARA EL MEZCLADO Y EMBOTELLADO DE FERTILIZANTES LÍQUIDOS MEDIANTE FACTORY I/O.

Trabajo de titulación previo a la obtención del Título de Ingeniero en Electrónica

# **AUTORES:** WAGNER RONALDO CAMACHO CERCADO

# JHOEL MATHEO PASTUIZACA CABRERA

**TUTOR:** MSc. RAFAEL ENRIQUE PEREZ ORDOÑEZ

Guayaquil-Ecuador

# CERTIFICADO DE RESPONSABILIDAD Y AUTORÍA DEL TRABAJO DE **TITULACIÓN**

Nosotros, Jhoell Matheo Pastuizaca Cabrera con documento de identificación Nº 0931754410 y Wagner Ronaldo Camacho Cercado con documento de identificación Nº 1206869321, manifestamos que:

Somos las autores y responsables del presente trabajo; y, autorizamos a que sin fines de lucro la Universidad Politécnica Salesiana pueda usar, difundir, reproducir o publicar de manera total o parcial el presente trabajo de titulación

Guayaquil, enero del año 2024.

Atentamente,

Jhoelf Matheo Pastuizaca Cabrera

0931754410

Clopse Commeter

Wagner Ronaldo Camacho Cercado

# CERTIFICADO DE CESIÓN DE DERECHOS DE AUTOR DEL TRABAJO DE TITULACIÓN A LA UNIVERSIDAD POLITÉCNICA **SALESIANA**

Nosotros, Jhoell Matheo Pastuizaca Cabrera con documento de identificación Nº 0931754410 y Wagner Ronaldo Camacho Cercado con documento de identificación Nº 1206869321, expresamos nuestra voluntad y por medio del presente documento cedemos a la Universidad Politécnica Salesiana la titularidad sobre los derechos patrimoniales en virtud de que somos autores del Proyecto Técnico: "Proceso industrial para el mezclado y embotellado de fertilizantes líquidos mediante Factory I/O", el cual ha sido desarrollado para optar por el título de: Ingeniero en Electrónica, quedando la Universidad facultada para ejercer plenamente los derechos cedidos anteriormente.

En concordancia con lo manifestado, suscribimos este documento cuando entregamos el trabajo final en formato digital a la Biblioteca de la Universidad Politécnica Salesiana.

Guayaquil, enero del año 2024.

Atentamente,

Jhoelf Matheo Pastuizaca Cabrera 0931754410

Wagner Commelia

Wagner Ronaldo Camacho Cercado

CERTIFICADO DE DIRECCIÓN DEL TRABAJO DE TITULACIÓN

Yo, Rafael Pérez con documento de identificación Nº 0916275076, docente de la Universidad Politécnica Salesiana, declaro que bajo mi tutoría fue desarrollado el trabajo de titulación: PROCESO INDUSTRIAL PARA EL MEZCLADO Y EMBOTELLADO DE FERTILIZANTES LÍQUIDOS MEDIANTE FACTORY VO, realizado por Jhoell Matheo Pastuizaca Cabrera con documento de identificación Nº 0931754410 y Wagner Ronaldo Camacho Cercado con documento de identificación Nº 1206869321, obteniendo como resultado final el trabajo de titulación bajo la opción de Proyecto Técnico que cumple con todos los requisitos determinados por la Universidad Politécnica Salesiana.

Guayaquil, enero del año 2024.

Atentamente,

Ing. Rafael Pérez, Mgtr.

# **DEDICATORIA**

*A mis padres y mis abuelos que estuvieron conmigo desde el primero momento que decidí estudiar la carrera, con bajos y altos me dieron su mano para seguir y cumplir esta meta, cumplir este sueño que no todas las personas tienen el privilegio u oportunidad de ganarse un título de tercer nivel.* 

*Jhoell Pastuizaca Cabrera*

*A mis padres, mis hermanos que me ayudaron a cumplir este propósito en mi vida tan importante de ganar mi título de ingeniero electrónico, a pesar de la distancia ya que no resido en Guayaquil, he logrado cumplir con mis expectativas.*

*Wagner Camacho Cercado*

# **AGRADECIMIENTO**

*Agradezco a Dios por brindarme su apoyo incondicional, como siempre nuestro creador esta no cuando queremos sino cuando de verdad lo necesitamos, gracias a mi Dios me tocó la familia que tengo, que gracias a mis abuelos, mis padres y mis tíos he logrado llegar hasta este punto, a pesar de todas las dificultades y perdidas que hemos afrontado me han enseñado que se debe continuar sin importar lo duro, difícil, doloroso u oscuro que sea el camino, hay que seguir porque de otro lado habrá una recompensa que te llenará de gloria porque solo tú sabes lo que pasaste para cumplir con ese sueño.*

*Jhoell Matheo Pastuizaca Cabrera*

*Siempre a Dios que está con nosotros para ayudarnos cuando más lo necesitemos, yo no resido en Guayaquil y él estuvo conmigo en cada viaje cuidándome que llegue con bien a mis responsabilidades y donde mis familiares. Mis padres siempre estuvieron pendientes y al tanto de todo lo que hacía y daban sus mayores esfuerzos por darme las mayores comodidades. A mi hermana que, al ver mis dificultades, me dio su vehículo, dándome un medio de transporte más seguro que vivimos hasta que el creador me dio un trabajo en el que ahora me mantengo estable aquí en Guayaquil.*

*Wagner Camacho Cercado*

#### **RESUMEN**

El proyecto de titulación demuestra el funcionamiento de un sistema automatizado de mezclado y embotellado de fertilizantes líquidos, a través del software Factory I/O y TIA Portal.

El mezclado de diferentes componentes produce nuevas fórmulas o productos, estos procesos de mezclado y embotellado son muy comunes en las industrias, por lo que es de gran importancia dar a conocer a microempresarios como se lleva a cabo estos sistemas automatizados.

Factory I/O permite generar y controlar en tiempo real, procesos industriales virtuales con gráficos y sonido de alta calidad, la interfaz del software es totalmente interactiva proporcionando un entorno industrial muy realista.

El TIA Portal es un software de ingeniería desarrollado por la marca Siemens que integra programación, control y supervisión, además es compatible con PLCSIM el cual permite probar la programación realizada en un PLC virtual sin necesidad de tener un hardware físico.

El proyecto muestra la programación en el software TIA Portal en el lenguaje KOP que recolectará datos de los sensores y dará las órdenes a los actuadores virtuales que se encuentran en el programa Factory I/O, se realizará un tablero virtual de control el cual dará inicio, selección de receta, paro y paro de emergencia al proceso, se utilizará un PLC S7-1500 para cargar la programación y simularlo.

**PALABRAS CLAVE:** Factory I/O**,** TIA Portal, PLC**,** Leguaje KOP**,** Mezclado**,** 

Embotelladlo**,** Receta.**,** PLCSIM

#### **ABSTRACT**

The degree project demonstrates the operation of an automated system for mixing and bottling liquid fertilizers, through Factory I/O and TIA Portal software.

The mixing of different components produces new formulas or products. These mixing and bottling processes are very common in industries, so it is of great importance to make microentrepreneurs aware of how these automated systems are carried out.

Factory I/O allows you to generate and control in real time, virtual industrial processes with high-quality graphics and sound. The software interface is fully interactive, providing a very realistic industrial environment.

The TIA Portal is an engineering software developed by the Siemens brand that integrates programming, control and supervision, and is also compatible with PLCSIM which allows testing the programming carried out in a virtual PLC without the need for physical hardware.

The project shows the programming in the TIA Portal software in the KOP language that will collect data from the sensors and give orders to the virtual actuators found in the Factory I/O program, a virtual control board will be created which will start , recipe selection, stop and emergency stop to the process, an S7-1500 PLC will be used to load the programming and simulate it.

**KEYWORDS:** Factory I/O, TIA Portal, PLCSIM, PLC, KOP language**,** Mixing, Bottling it**,**  Recipe

# ÍNDICE

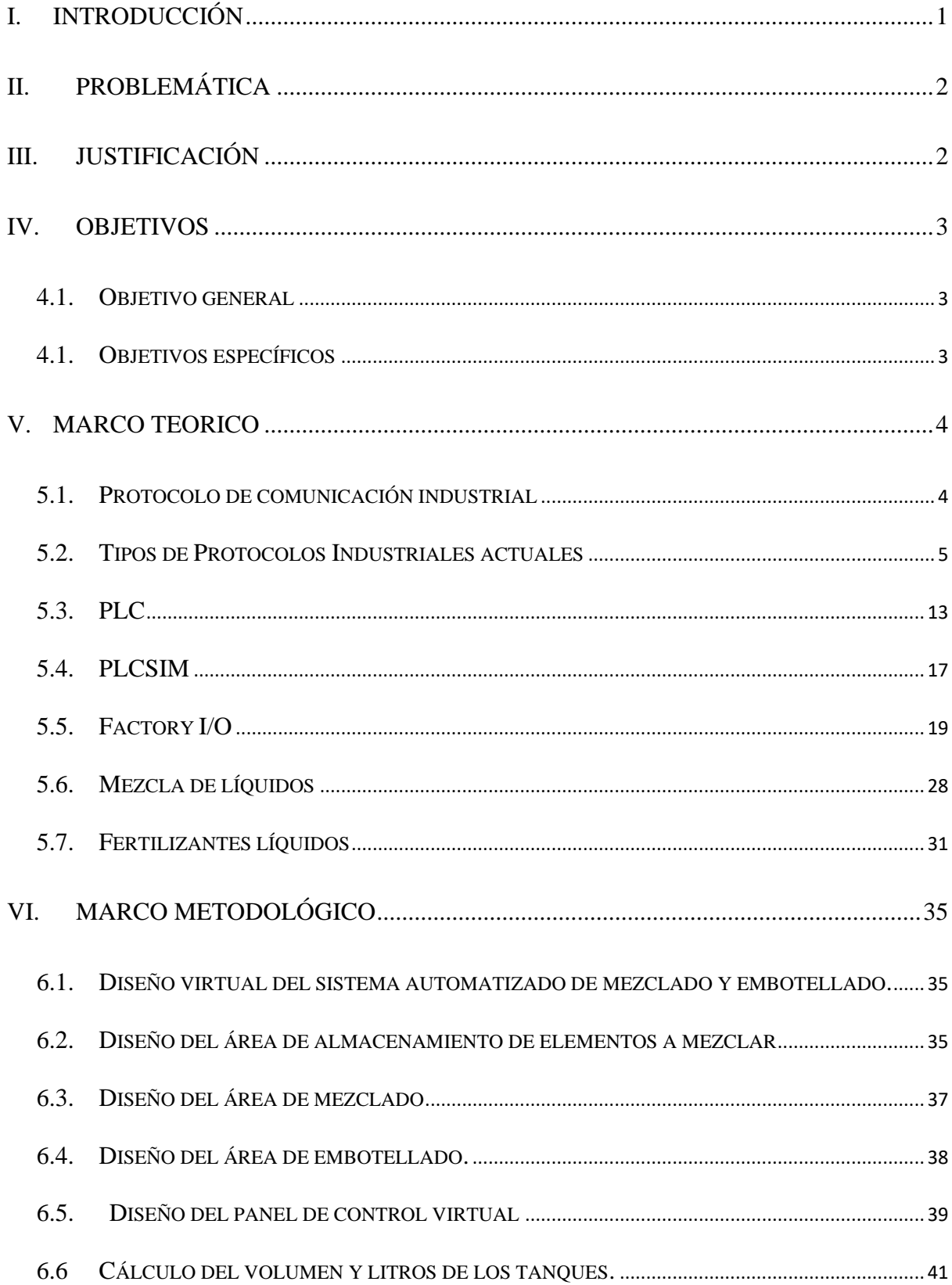

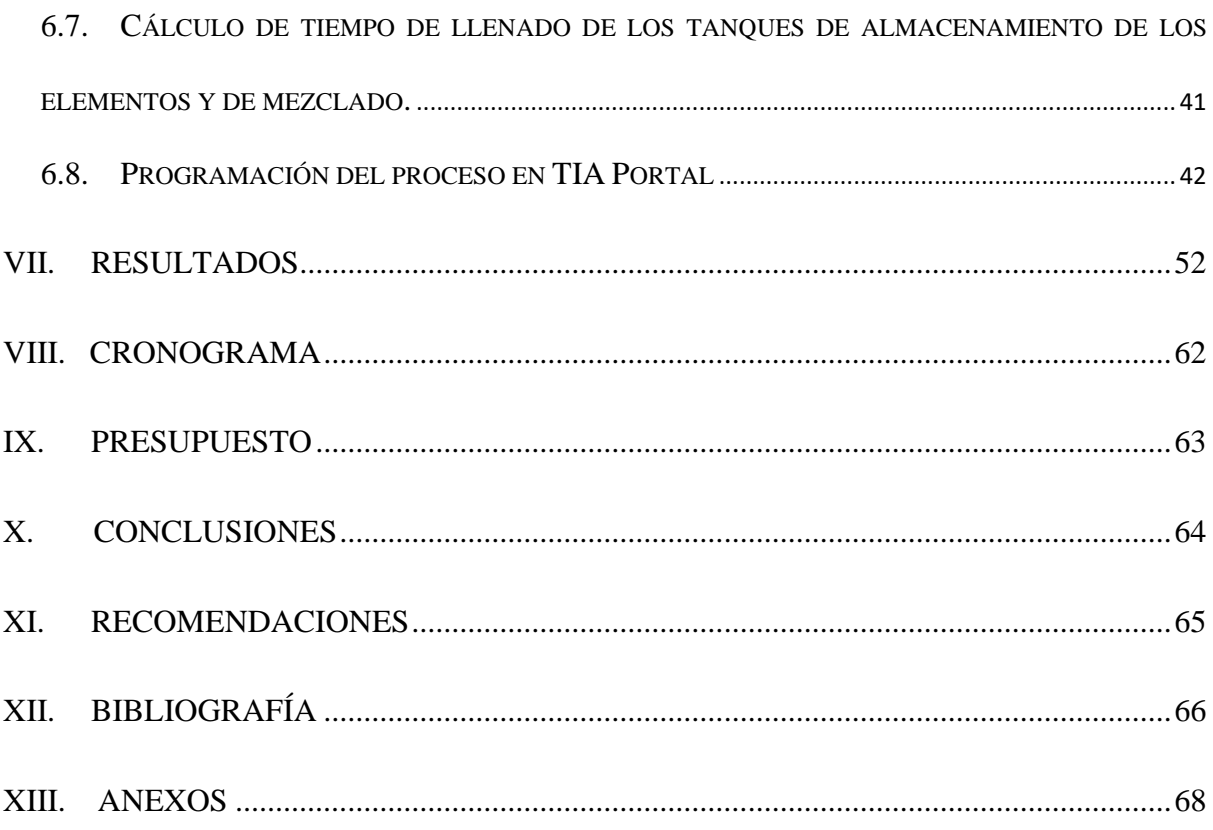

# ÍNDICE DE FIGURAS

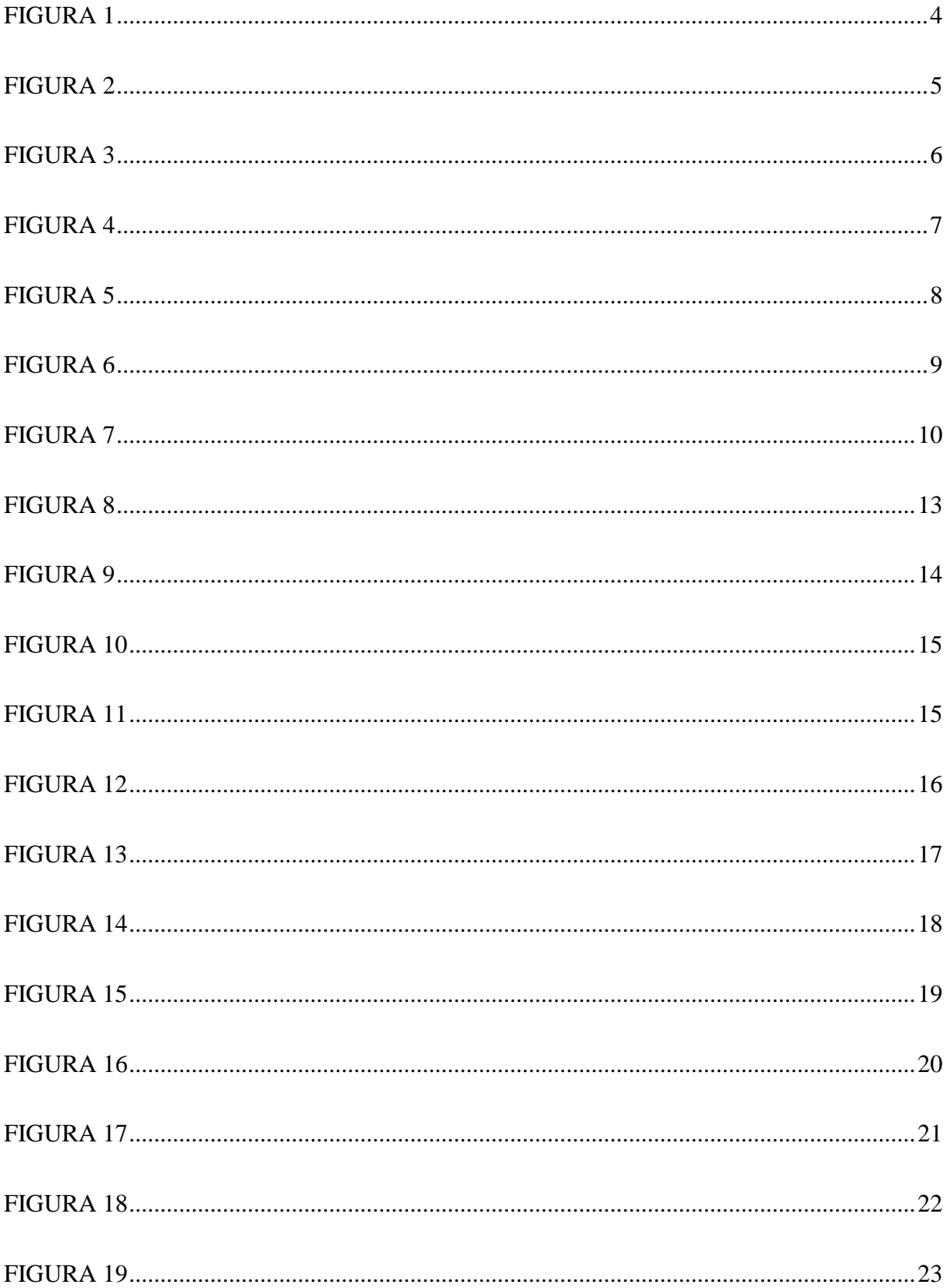

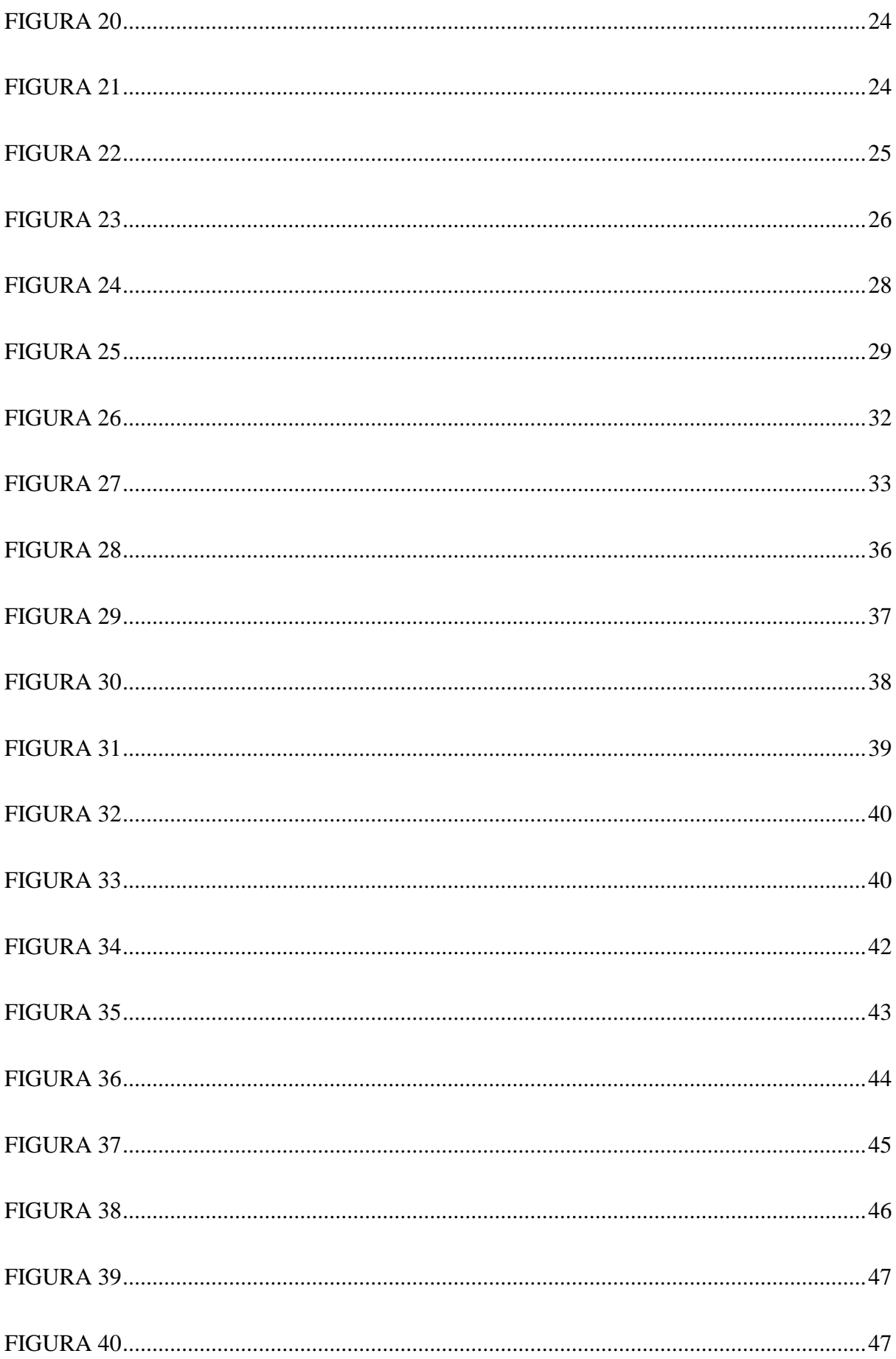

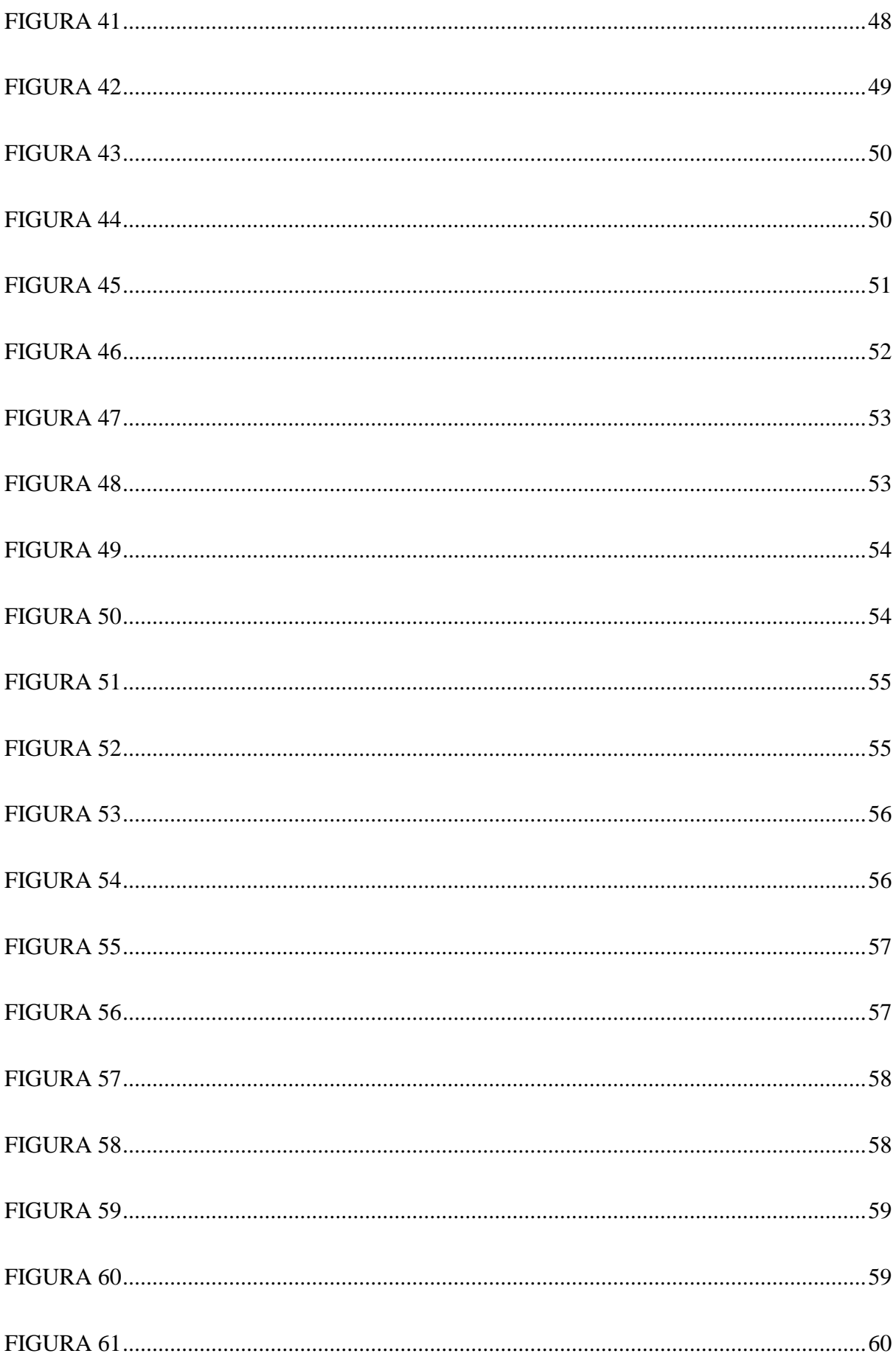

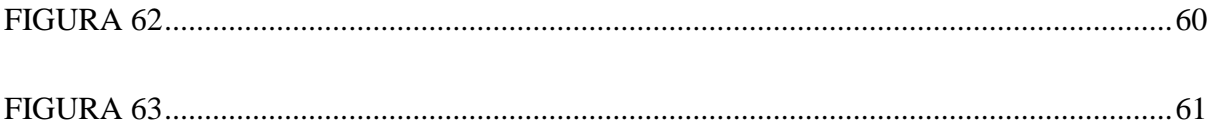

# ÍNDICE DE TABLAS

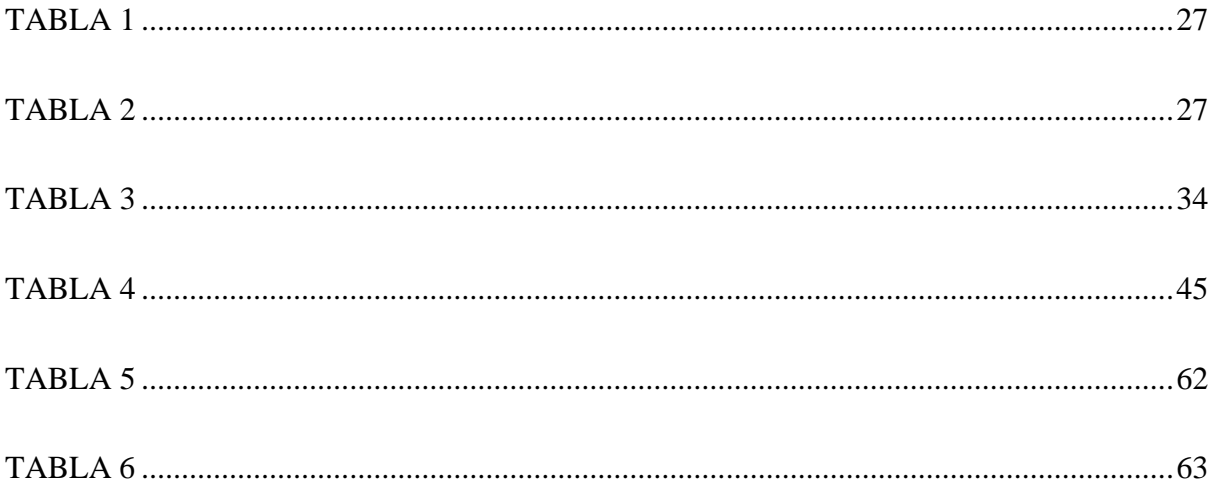

# **I. INTRODUCCIÓN**

<span id="page-15-0"></span>Este presente trabajo de titulación busca demostrar a las microempresas lo eficiente que puede llegar a ser un proceso automatizado en su industria. Dando un servicio virtual o simulado a las empresas que se dedican a realizar mezclados de fertilizantes líquidos y aún no se arriesgan a automatizar sus procesos. Hay que recalcar que existen diversos tipos de mezclas de fertilizantes para diferentes tipos de uso, por ejemplo, a los cultivos o simplemente para el crecimiento de flores para una residencia.

Los programas que se utilizarán son TIA PORTAL, el cual dará los parámetros a cumplir, se usó el lenguaje de programación Ladder, este es el más común o utilizado en esta plataforma, es simplemente programación, así que se debe usar otro programa para evidenciar todo lo realizado, este es Factory IO, plataforma de creación de entornos industriales de manera virtual.

En este software se podrá observar diferentes tanques donde se colocarán los distintos componentes que lleva el producto, se simulará mediante encendido de una luz y sonido de una sirena el proceso de mezclado ya que como se mencionó anteriormente el uso de esta plataforma es muy limitado.

Durante este proceso se podrá observar como el fluido baja de los tanques y se irá llenando otro tanque separado de los demás que es donde se realizará la homogenización, una vez lleno, se apagará la luz y el sonido cesará para visualizar finalmente el llenado de la botella con la mezcla realizada.

# **II. PROBLEMÁTICA**

<span id="page-16-0"></span>Al nivel industrial la mayoría de las empresas han automatizado sus procesos de mezclado de fertilizantes, no obstante, hay que recordar a los micro emprendedores, quienes aún manejan sus procesos de forma manual y no están seguros de dar el paso hacia la automatización.

# **III. JUSTIFICACIÓN**

<span id="page-16-1"></span>La importancia se establece en diseñar y simular un sistema automático de mezclado y embotellado de fertilizantes líquidos utilizando un PLC S7-1500 y el programa Factory I/O, con la finalidad de ayudar a microempresas que no están seguras de automatizar sus plantas, demostrando mediante simulación la eficiencia de los sistemas automatizados.

### **IV.OBJETIVOS**

#### <span id="page-17-1"></span><span id="page-17-0"></span>**4.1. Objetivo general**

Diseñar y simular un sistema automático de mezclado y embotellado de fertilizantes líquidos utilizando un PLC S7-1500 y Factory I/O.

# <span id="page-17-2"></span>**4.1. Objetivos específicos**

- Diseñar un entorno de mezclado y embotellado de fertilizantes liquido en Factory I/O.
- Diseñar la programación en TIA Portal que permita automatizar un sistema de mezclado y embotellado de fertilizantes líquidos.
- Simular el entorno de mezclado y embotellado de fertilizantes líquidos relacionando la programación en TIA Portal y Factory I/O.

## <span id="page-18-0"></span>**V. MARCO TEORICO**

#### <span id="page-18-1"></span>**5.1. Protocolo de comunicación industrial**

Los protocolos utilizados en la industria tienen su origen tanto en la evolución de protocolos antiguos basados en comunicaciones serie como en la creación de nuevos estándares impulsados por tecnologías emergentes. Un ejemplo de la evolución de los antiguos protocolos incluye Modbus/TCP, DNP3, Profinet, entre otros. (LogicBus, 2019)

Estos protocolos capitalizan las ventajas funcionales y de seguridad proporcionadas por Ethernet y TCP/IP con el fin de mejorar las capacidades de transferencia de información en sistemas de control. En su mayoría, estos protocolos se diseñan integrando la parte de datos del protocolo original en la sección de datos de una trama Ethernet. (LogicBus, 2019)

En la siguiente figura se observa las diferentes redes de comunicación industrial.

# <span id="page-18-2"></span>**Figura 1**

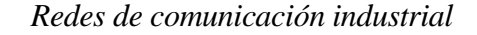

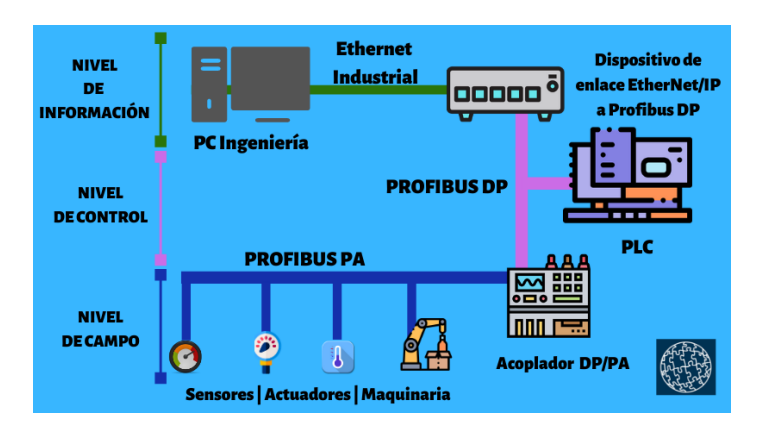

*Nota: El siguiente gráfico nos ilustra las distintas formas de comunicación o conexión hacia el PLC, por ejemplo: La conexión PROFIBUS PA, ETHERNET, PROFIBUS DP.* (Sicma21, 2021)

#### <span id="page-19-0"></span>**5.2. Tipos de Protocolos Industriales actuales**

- o Modbus RTU, TCP/IP
- o EtherNet/IP, TCP/IP
- o Profinet
- o Profibus

Los mencionados anteriormente son algunos de los protocolos más frecuentemente empleados a nivel industrial (Sicma21, 2021)

**MODBUS RTU:** Establece una comunicación en modo maestro/esclavo a través de una conexión serial utilizando RS-232 o RS-485. Para implementar MODBUS RTU, es esencial conocer y definir los parámetros de comunicación serial, que incluyen la velocidad de baudios, la paridad, y los bits de parada. También se debe especificar la dirección o direcciones del esclavo a las que el dispositivo maestro se dirigirá. Cabe señalar que la longitud máxima del cable con RS-232 está limitada a 15 metros, mientras que con RS-485, alcanza los 1200 metros. En la figura 2 se muestra un ejemplo de la comunicación Modbus.

# <span id="page-19-1"></span>**Figura 2**

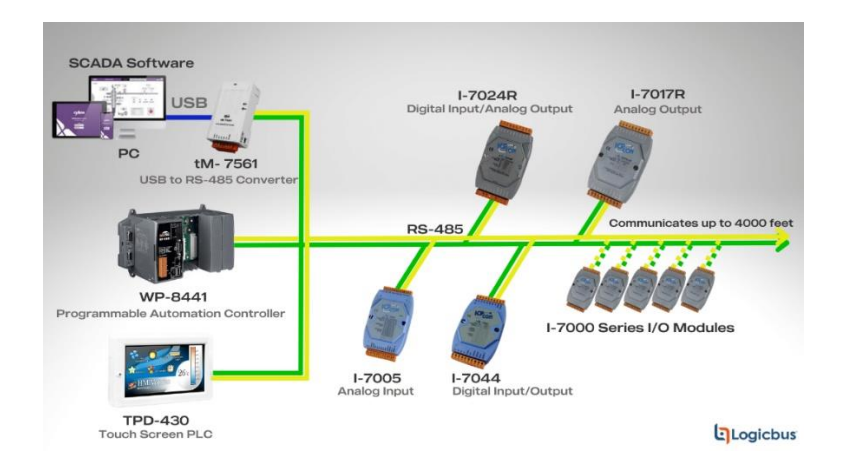

*Protocolo de comunicación Modbus*

*Nota: La imagen describe el tipo de conexión o comunicación de la forma maestro/esclavo, quiere decir que uno da la información y el otro solo la recibe.* (WAGO, 2020)

**Ethernet/IP:** Es una simple herramienta universal que nos ayuda para el intercambio de datos con participantes Ethernet/IP de casi todos los fabricantes Es un protocolo de red en niveles que está basado en los protocolos estándar TCP/IP. Estos utilizan el hardware y el software Ethernet para lograr establecer un correcto nivel de protocolo para realizar las configuraciones, poder acceder y lograr controlar dispositivos de automatización industrial.

Ethernet/IP se encarga de clasificar los nodos dependiendo de los tipos de dispositivos ya establecidos con anterioridad, con sus actuaciones específicas. El protocolo de red Ethernet/IP está basado en el Protocolo de Control e Información utilizado en DeviceNet y ControlNet.

En la figura 3, se puede visualizar un ejemplo de protocolo de comunicación Ethernet/IP. (Incibe, 2019)

#### <span id="page-20-0"></span>**Figura 3**

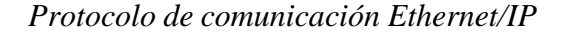

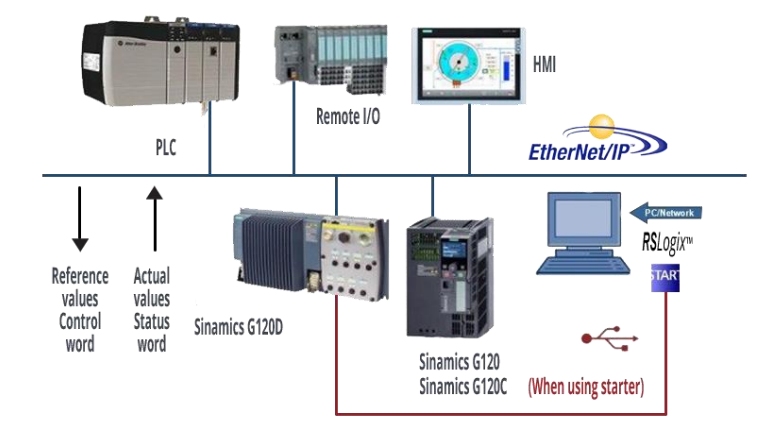

*Nota: Esta imagen es un claro ejemplo del protocolo de comunicación Ethernet/IP, que nos permite realizar intercambios de datos con el mismo tipo de conexión sin importar que sea de diferentes fabricantes* (Incibe, 2019)

#### **MODBUS TCP/IP**

Ofrece una comunicación eficiente y veloz, estableciendo una relación cliente/servidor. El único requisito es que los nodos se ubiquen en el mismo rango de direcciones IP. (WAGO, 2020)

La configuración adicional se realiza mediante la dirección del dispositivo, aunque en algunos casos no es posible llevar a cabo esta operación manualmente en todos los productos de diversos fabricantes. Por ejemplo, se puede emplear la dirección del dispositivo para acceder al nodo MODBUS RTU conectado a través de una pasarela, haciendo referencia a la dirección IP de esta última a través de la pasarela MODBUS-TCP-MODBUS-RTU. Desde el año 2007, MODBUS/TCP ha sido especificado en la norma IEC 61158 y citado en IEC 61784-2 como CPF 15/1. (WAGO, 2020) En la figura 4 se muestra el protocolo Modbus TCP/IP.

# <span id="page-21-0"></span>**Figura 4**

# *Protocolo Modbus TCP/IP*

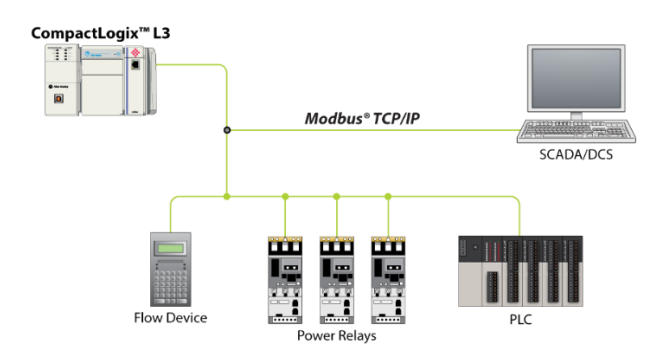

*Nota: Ejemplo de conexión mediante protocolo MODBUS TCP/IP, que nos permite una comunicación eficaz y veloz* (WAGO, 2020)

#### **PROFINET**

Por sus siglas Process Field Network es un protocolo de comunicación Ethernet industrial. Es un estándar abierto de Ethernet industrial que logra realizar su funcionamiento en tiempo real y ayuda a que distintos dispositivos de fabricantes varios se puedan comunicar sin ningún tipo de adaptación de interfaces especiales. Nos ayuda a conectar periféricos descentralizados a un sistema de mando, el cual se utiliza mayormente en las industrias de manufactura, de procesos y en la logística para controlar y monitorizar de manera efectiva todo proceso de producción. (Comunicaciones, 2023)

En la figura 5, podrán revisar el protocolo de comunicación Profinet.

# <span id="page-22-0"></span>**Figura 5**

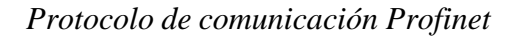

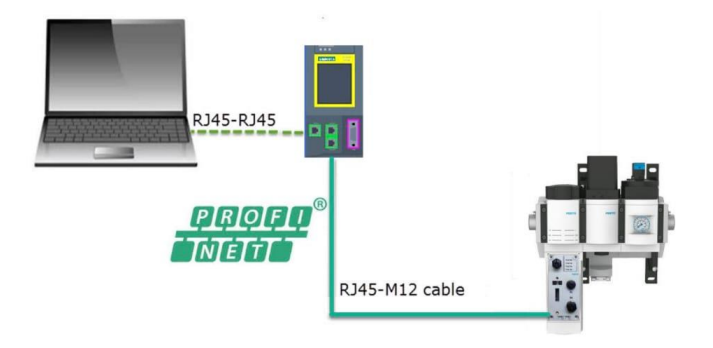

*Nota: Imagen representativa hacia la comunicación PROFINET, que nos permite realizar su funcionamiento en tiempo real.* (Comunicaciones, 2023)

**PROFIBUS:** Es un estándar de red digital de campo abierto que se puede comunicar entre los sensores de campo y el sistema de control o los controladores entorno a la industria. (Profibus, 2023)

En la figura 6, podrán revisar el protocolo de comunicación Profibus.

# <span id="page-23-0"></span>**Figura 6**

*Protocolo de comunicación Profibus*

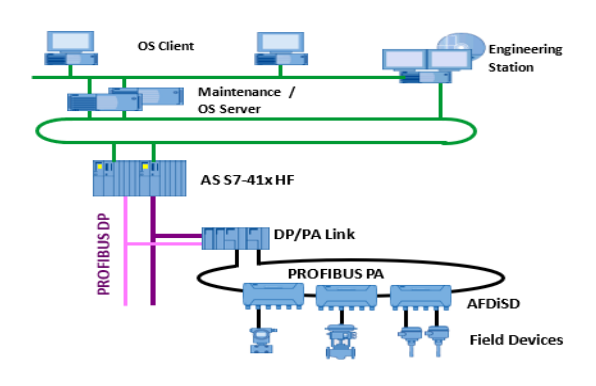

*Nota: Imagen que representa el protocolo PROFIBUS, nos permite comunicar entre los sensores de campo y el sistema de control.* (Profibus, 2023)

Las características fundamentales de PROFIBUS incluyen: (Profibus, 2023)

• Funciona como una red de comunicación determinística, adecuada para el control de

procesos, utilizando un mecanismo de acceso maestro-esclavo.

- Se presenta en dos versiones distintas, PROFIBUS DP y PROFIBUS PA.
- Implementa protocolos estandarizados y abiertos.
- Maneja eficientemente cargas parciales sin pérdida de información o interrupciones.

• Ofrece compatibilidad con sistemas más antiguos, eliminando la necesidad de reemplazarlos.

#### <span id="page-24-0"></span>**Figura 7**

*Funcionamiento de Máster y Slave.*

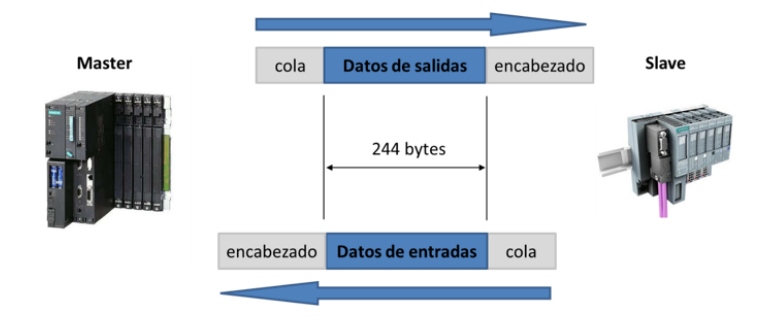

*Nota: Esta imagen nos muestra el funcionamiento cuando se programa un dispositivo maestro y otro esclavo, es decir cuál es el dispositivo de entrada y cuál es el de salida de información.*  (Profibus, 2023)

## **5.3. TIA Portal**

TIA Portal que significa Totally Integrated Automation Portal o en español, Portal de Automatización Totalmente Integrado es una herramienta que mayormente se usa en la ingeniería perteneciente a Siemens que brinda soluciones a la automatización en todos los sectoresindustriales a nivel mundial. El TIA PORTAL de siemens incluye características tecnológicas especiales que posibilitan la creación deaplicaciones para control PID con salidas análogas y digitales, así como aplicaciones para el manejo de movimiento mediante servomotores o motores paso a paso. (Salazar, 2017)

TIA Portal, es una plataforma o portal hacia la automatización de manera integrada en su totalidad el cual nos proporciona un acceso sin ningún tipo de restricción a una infinidad de servicios basados en la automatización de manera digitalizada que va en rango de: planificación de forma digital y la ingeniería integrada hasta una operación transparente. (Siemens, 2023)

Totally Integrated Automation Portal es un software de ingeniería que nos permite programar, configurar y diagnosticar el dispositivo que nos permitirá la automatización. Como, por ejemplo: Controladores lógicos programables, Sistemas de control distribuido, Sistemas de supervisión y adquisición de datos, Paneles de operador, Servomotores, Variadores de frecuencia, entre otros. (Alau21, 2023)

Este programa nos brinda variedades de aplicaciones dentro de su software como: SIMATIC STEP 7, SIMATIC WinCC y SINAMICS Startdrive, dándonos la facilidad del diseño y la puesta en marcha de sistemas de automatizados a nivel industrial. (Alau21, 2023)

TIA PORTAL nos facilita la gestión, el desarrollo, y la implementación de sistemas de automatización de manera que se optimice los procesos y mejore su productividad en la moderna industria. En las cuales sus funciones principales que más destacan al momento de desarrollarse trabajos son:

➢ **Programación de PLC:** Permite limpiar y desenvolver programas para los PLCs de distintitos tipos, entre ellos: S7-1200, S7-1500, S7-300 y S7-400, los cuales utilizan lenguajes de programación ya predispuestos en TIA PORTAL, como: Ladder, Grafcet y texto estructurado.

➢ **Configuración de HMI:** Nos da la facilidad de crear y editar interfaces de operador para visualizar y controlar procesos industriales en tiempo real.

➢ **Integración de dispositivos:** Nos facilita la integración de dispositivos como 120servomotores, variadores de frecuencia y módulos de entrada/salida, a través de una única plataforma de programación.

➢ **Diagnóstico y mantenimiento:** Permite una vez desarrollado un diagnóstico, identificar fallos o la configuración de alarmas además de realizar una copia de seguridad de

los sistemas de control, simplificando la resolución de problemas y el mantenimiento. Para las personas que no conocen el programa, se dará una breve explicación de su funcionamiento en el cual, se evidenciará lo nombrado anteriormente. (Alau21,2023)

En TIA PORTAL, su programación es bastante intuitiva y es esta muy bien estructurado. Por ejemplo:

1. Se crea el proyecto, se inicia y se selecciona los dispositivos a configurar entre ellos el PLCs, HMIs, etc.

2. Se realiza la configuración del hardware definiendo características, como la dirección IP, las entradas y salidas analógicas y digitales, y se integran los módulos de comunicación y control.

3. Se desarrolla el programa utilizando el lenguaje de programación correspondiente para desarrollar el programa del PLC, utilizando bloques de función, contadores, temporizadores y variables.

4. Se diseña el HMI, es decir las pantallas del operador incluyendo botones, gráficos, alarmas y avisos HMI, estos se vinculan con las variables del programa del PLC.

5. Después de todos estos pasos se realiza la simulación y prueba para verificar su correcto funcionamiento del sistema antes de su puesta en marcha, para poder hacer correcciones de posibles errores y optimizando el rendimiento.

6. Se realiza transferencia cargando el programa y su configuración de HMI en dispositivos físicos, utilizando una conexión de red o USB.

7. Para finalizar se inicia su simulación y se realiza un diagnóstico en donde se monitorea el funcionamiento del sistema en tiempo real, para así identificar y solucionar los problemas, se configuran las alarmas y respaldos necesario

En la figura 8 se muestra un ejemplo claro del uso del programa TIAportal.

# <span id="page-27-1"></span>**Figura 8**

*Software TIA Portal.*

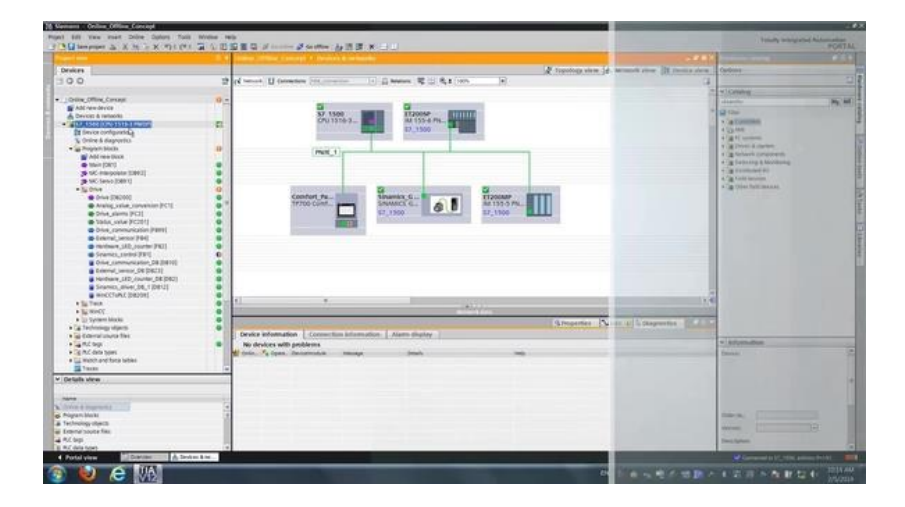

*Nota: En la siguiente imagen se puede visualizar la conexión de los PLC en el programa TIA PORTAL.* (Salazar, 2017)

## <span id="page-27-0"></span>**5.3. PLC**

El PLC, conocido como Control Lógico Programable, es un dispositivo también denominado computadora industrial, empleado en ingeniería para automatizar procesos en la industria, su fin es lograr que las maquinas a la que está conectada puedan desarrollar de manera efectiva todos los sistemas que la componen. Y su funcionamiento se basa en procesos periódicos y de sucesión.

Estos dispositivos electrónicos de automatización fueron diseñados para la supervisión y la regulación de la mayoría de los procesos de fabricación y de maquinaria industrial a través del uso de la tecnología de automatización. Como su nombre lo indica, estos funcionarían de forma autónoma para lograr la optimización de varios procesos y así realizarlos de forma independiente e inteligente. (Cabrera, 2023)

En la figura 9, se muestra un PLC S7-1500 con sus módulos de entradasy salidas análogas y digitales.

# <span id="page-28-0"></span>**Figura 9**

*PLC S7-1500* 

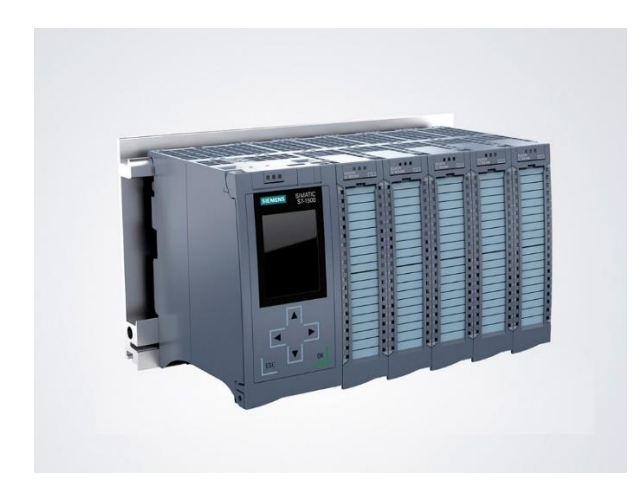

*Nota: Podemos visualizar un PLC físico donde se pueden realizar los diferentes tipos de protocolos de comunicación mencionados anteriormente.* (GSLINDUSTRIAS, 2021)

En el mercado existen varios modelos PLC que manejan distintos tipos de lenguaje de programación, pero por lo general son:

**ST:** Conocido como "Texto estructurado", es un tipo de lenguaje de alto nivel, admitido por el estándar IEC 61131-3, siendo uno de los 5 permitidos. Este lenguaje se maneja o está estructurado en bloques. (Perera, 2021)

En la figura 10, se puede evidenciar el tipo de lenguaje ST programando un temporizador TIMX.

# <span id="page-29-0"></span>**Figura 10**

*Lenguaje ST*

```
\mathbf 12 G (* infoPLC.net TEMPORIZADOR *)
 3
 4 [ (*Instruccion TIMX (Bit de activacion, Nombre del temporizador, Valor de temporizacion) *)
 \overline{\phantom{a}}TIMX(Marcha, Temporizador1, Valor Tim);
 6
 7 E (* infoPLC.net ACTIVACION DE TEMPORIZADOR y PUESTA A ON DE MOTOR *)
 8 B F Temporizador1.CF = TRUE THEN
 \overline{9}Motor:= TRUE;
10 END IF;
1112
```
*Nota: En esta figura se puede observar un tipo de lenguaje de programación que pertenece a TIA PORTAL.* (Perera, 2021)

**FBD:** Llamado "Diagrama de bloque de funciones", este lenguaje está orientado gráficamente. Su funcionamiento se basa en una lista de redes de la cual, cada red contiene una estructura basada en líneas de conexión y estructura gráfica de cuadros que representarán una expresión lógica o aritmética, una instrucción de retorno, la llamada de un bloque de funciones o un salto.

(Perera, 2021)

En la figura 11, se podrá visualizar un ejemplo de la estructura del lenguaje FBD.

# <span id="page-29-1"></span>**Figura 11**

Lenguaje FBD

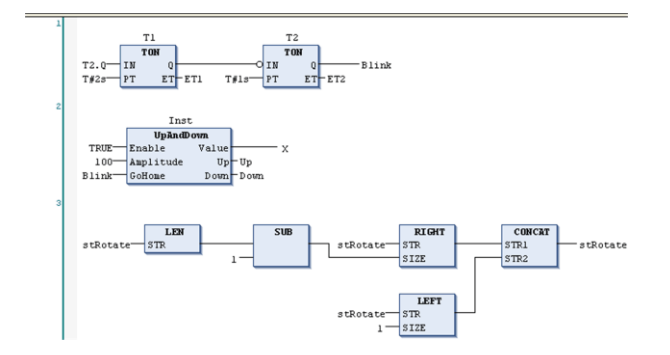

*Nota: En esta figura se puede observar un tipo de lenguaje de programación que pertenece a TIA PORTAL* (Perera, 2021)

**LAD:** También llamado como "Ladder" que traducido al español significa escalera, a comparación del FBD, este se programa por medio de símbolos gráficos y en diversos segmentos. En cada escalón se hace una programación de diferentes sentencias lógicas. Lenguaje LAD (Perera, 2021)

En la figura 12, veremos un ejemplo del tipo de lenguaje LAD.

#### <span id="page-30-0"></span>**Figura 12**

*Lenguaje LAD* 

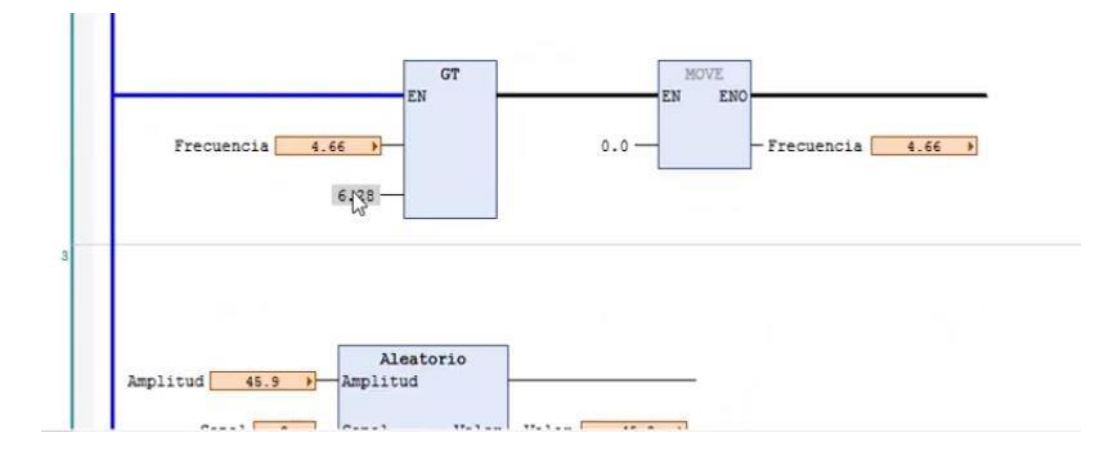

*Nota: En esta figura se puede observar un tipo de lenguaje de programación que pertenece a TIA PORTAL* (Perera, 2021)

Los controladores lógicos programables tienen una variedad de formas para clasificarse. Cambian sus funciones, características y sus prestaciones exclusivas. Por su estructura y funcionalidad, por su hardware, su software, entre otras.

A continuación, en la figura 13, se puede visualizar algunos de sus tipos. (Perera, 2021)

#### <span id="page-31-1"></span>**Figura 13**

*Clasificación del PLC* 

| <b>PLC por hardware</b>                                             | <b>PLC por software</b>                     | <b>PLC</b> compacto                       | PLC de ranura                                       |
|---------------------------------------------------------------------|---------------------------------------------|-------------------------------------------|-----------------------------------------------------|
| Solución de hardware de PLC<br>con las funciones más<br>importantes | Solución de software de PLC                 | Dimensiones reducidas                     | Tamaño compacto                                     |
| Funciones ampliables en caso<br>necesario                           | Fácil de usar                               | Económico                                 | Fuente de alimentación propia<br>incorporada        |
| Tiempo de inicio rápido                                             | Arranque lento                              | Ideal para tareas de menor<br>envergadura | Comunicación simplificada entre<br>controlador y PC |
| Buen comportamiento en<br>tiempo real                               | Riesgo de inestabilidad con<br>cargas altas |                                           |                                                     |

*Nota: En la siguiente imagen podemos identificar la clasificación de los PLC: Por hardware, por software, compacto y de ranura.* (Perera, 2021)

#### <span id="page-31-0"></span>**5.4. PLCSIM**

PLCSIM es una aplicación innovadora de la marca Siemens que facilita la prueba de programas PLC. Esta herramienta posibilita la ejecución de diversos programas de usuarios dentro de un sistema de automatización (PLC), simulado tanto en una computadora personal como en una unidad de programación. (GSLINDUSTRIAS, 2021)

Esta aplicación no solo ejecuta programas variados, sino que también los verifica en el mismo sistema de automatización (PLC), simulado en un entorno virtual en una PC o cualquier unidad de programación. Es importante señalar que la simulación se lleva a cabo exclusivamente a través del software STEP 7, sin necesidad de conexión directa con los equipos de hardware S7, que incluyen módulos de ampliación o CPU. (GSLINDUSTRIAS, 2021)

Adicionalmente, durante la ejecución del programa en el PLC simulado, se pueden utilizar varias aplicaciones integradas en el software STEP 7. Esto posibilita el uso de herramientas como la VAT (tabla de variables), que permite la modificación y visualización de variables. (GSLINDUSTRIAS, 2021)

El PLCSIM cuenta con diversas funciones, entre las cuales se destacan:

- **Función de Pausa:** Permite detener la CPU de manera instantánea, evitando que se afecte el estado del programa.
- **Temporizadores:** Ofrece temporizadores con un rango que va desde T 0 hasta T 511.
- **Marcas:** Dispone de bits de 16.384 (2048 bytes) correspondientes a la memoria, que se utilizan como marcas en el proceso.
- **E/S Características Direccionables:** Proporciona un área de E/S con un total de 16.384 bits (16 KB), con características direccionables.
- **Representación Visual del Proceso:** Según la configuración del hardware y los datos cargados en el sistema STEP 7, el PLCSIM ofrece una representación visual del proceso que abarca 512 u 1024 bytes.
- **Grabación de Secuencia de Eventos:** Permite la grabación precisa de la secuencia de eventos, lo que implica la manipulación de la memoria de entrada y salida, así como de los registros y acumuladores. En la figura 14 se muestra la interfaz del PLCSIM. (GSLINDUSTRIAS, 2021)

# <span id="page-32-0"></span>**Figura 14**

*Interfaz del PLCSIM.*

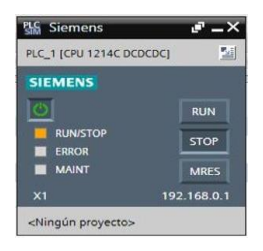

*Nota: En esta imagen podemos ver una de las funciones de TIA PORTAL, que es el PLCSIM, nos permite conectar otros programas a este software* (TECNOPLC, 2017)

#### <span id="page-33-0"></span>**5.5. Factory I/O**

Factory I/O constituye un excelente simulador tridimensional de instalaciones industriales que desempeña un papel fundamental en la comprensión de tecnologías relacionadas con la automatización. El equipo de desarrollo a cargo de Real Games, respalda un enfoque que prioriza la accesibilidad intuitiva y auténtica. Este enfoque se dirige especialmente hacia el público joven, incorporando mecánicas laborales análogas. (FactoryI/O, 2023)

El programa también simplifica el acceso a un extenso repertorio de manuales y descripciones que detallan sus componentes.Adicionalmente, ofrece una completa guía en línea de gran utilidad, disponible tanto durante la ejecución de tareas como en el proceso de aprendizaje. (FactoryI/O, 2023)

En la figura 15 se aprecia un ejemplo de una escena o ambiente industrial creado por el programa Factory IO.

### <span id="page-33-1"></span>**Figura 15**

*Software Factory I/O*

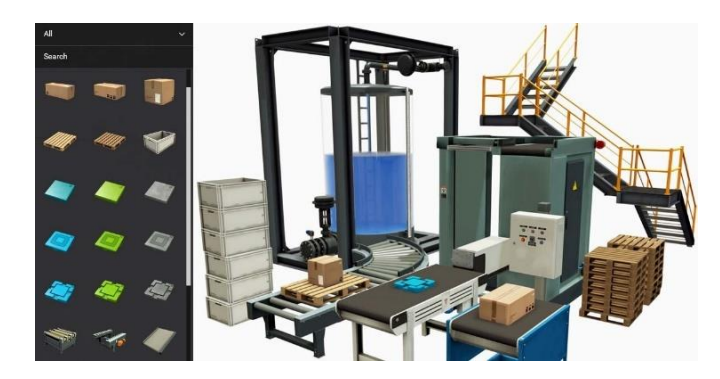

*Nota: En esta imagen se aprecia un entorno del programa FACTORY I/O* (FactoryI/O,

2023)

# **Controladores de E/S**

Un componente esencial de Factory I/O es el controlador de E/S, encargado de establecer la "comunicación" con un controlador externo. Factory I/O ofrece una variedad de

controladores de E/S, cada uno diseñado para funcionar con una tecnología específica. La elección del controlador se realiza en función del tipo de controlador que se pretenda utilizar.

En la figura 16 se muestra los diferentes controladores compatibles con Factory I/O. (FactoryI/O, 2023)

# <span id="page-34-0"></span>**Figura 16**

*Ventana de selección de controladores.*

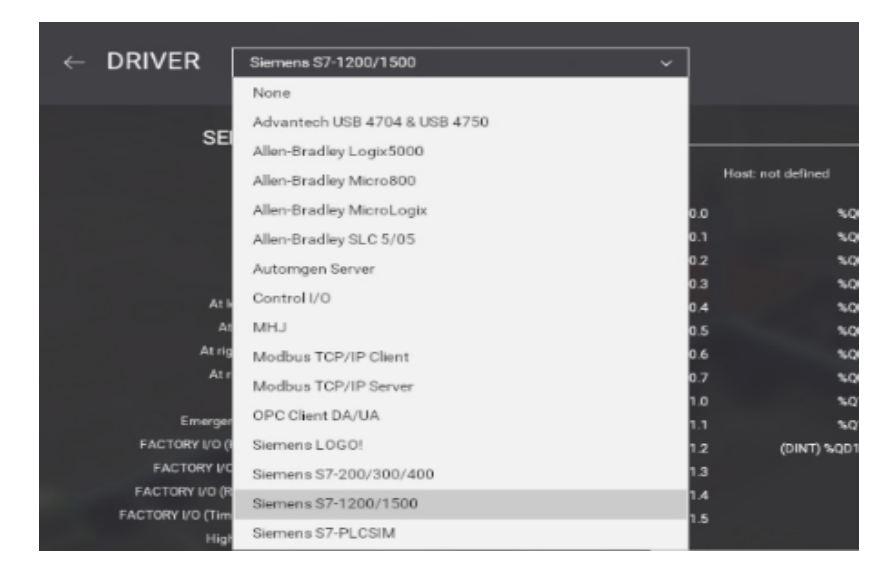

*Nota: En esta imagen nos muestra la gama de dispositivos que se puede vincular el entorno virtual FACTORY I/O.* (FactoryI/O, 2023)

# **Herramientas del Factory I/O**

Factory I/O ofrece un conjunto de componentes modelados a partir de los equipos industriales más usuales. Estos componentes se dividen en ocho categorías, que incluyen artículos, piezas de carga pesada, piezas de carga ligera, sensores, operadores, estaciones, dispositivos de advertencia y pasarelas. En esta sección, se proporciona información pertinente sobre cada categoría.

En la figura 17 se muestra los diferentes componentes que se pueden utilizar en el programa Factory I/O. (FactoryI/O, 2023)

# <span id="page-35-0"></span>**Figura 17**

*Componentes de Factory I/O.*

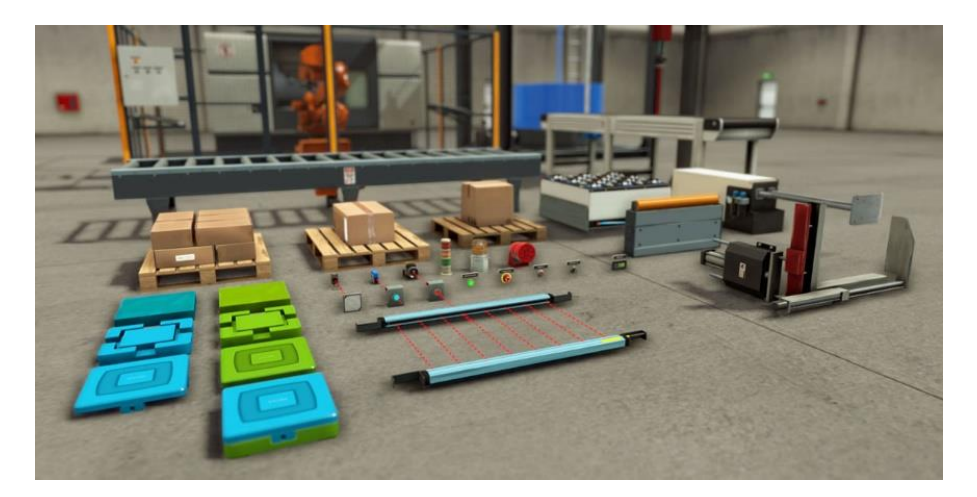

*Nota: En esta imagen podemos ver los diferentes componentes que se puede utilizar para crear entornos industriales virtuales* (FactoryI/O, 2023)
#### **Operadores**

#### **Parada de emergencia**

Según (FactoryI/O, 2023) el interruptor de color rojo con dos configuraciones y un botón sin iluminación con forma de cabeza de hongo. Comúnmente empleado en situaciones de emergencia. Este interruptor opera bajo el tipo de contacto normalmente cerrado. A continuación.

En la figura 18 se muestra el botón de parada de emergencia.

#### **Figura 18**

*Botón de paro de emergencia en Factory I/O.*

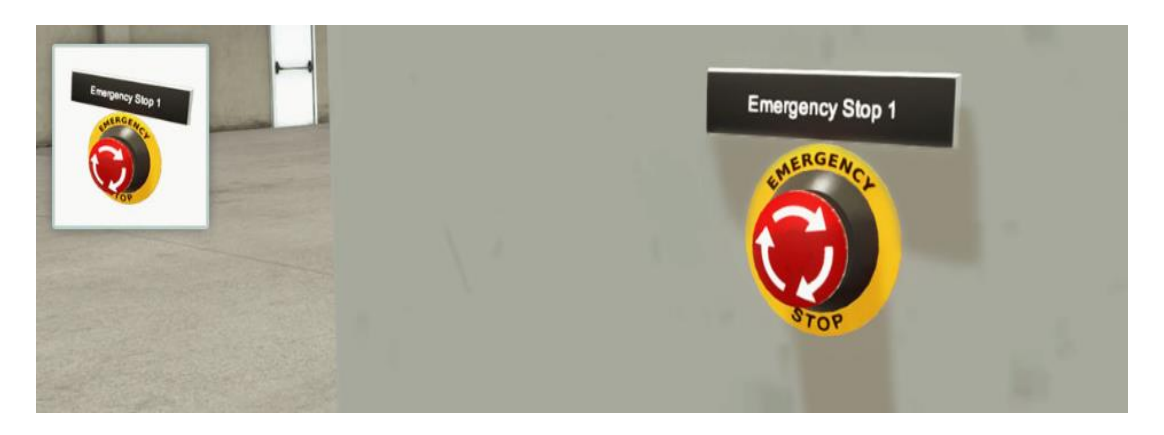

*Nota: Esta imagen nos muestra un panel con un botón de paro de emergencia el cual como su nombre lo indica, hará el paro del proceso de manera inmediata.* (FactoryI/O, 2023)

# **Pulsadores luminosos**

Botones de pulsación luminosa disponibles en diversos colores que cumplen con la normativa IEC 60204-1:2016. Estos botones pueden utilizarse como acción momentánea o alternativa, dependiendo de la configuración seleccionada. La tonalidad del botón puede modificarse mediante el menú contextual. (FactoryI/O, 2023)

- Incluye botones pulsadores de inicio, reinicio y parada, todos ellos normalmente cerrados. Además, se encuentran dos pulsadores genéricos: uno normalmente abierto (NO) y otro normalmente cerrado (NC).
- Todos los colores están en conformidad con la normativa IEC 60204-1:2016.

En la figura 19 se muestra los diferentes pulsadores luminosos.

### **Figura 19**

*Pulsadores luminosos en Factory I/O*

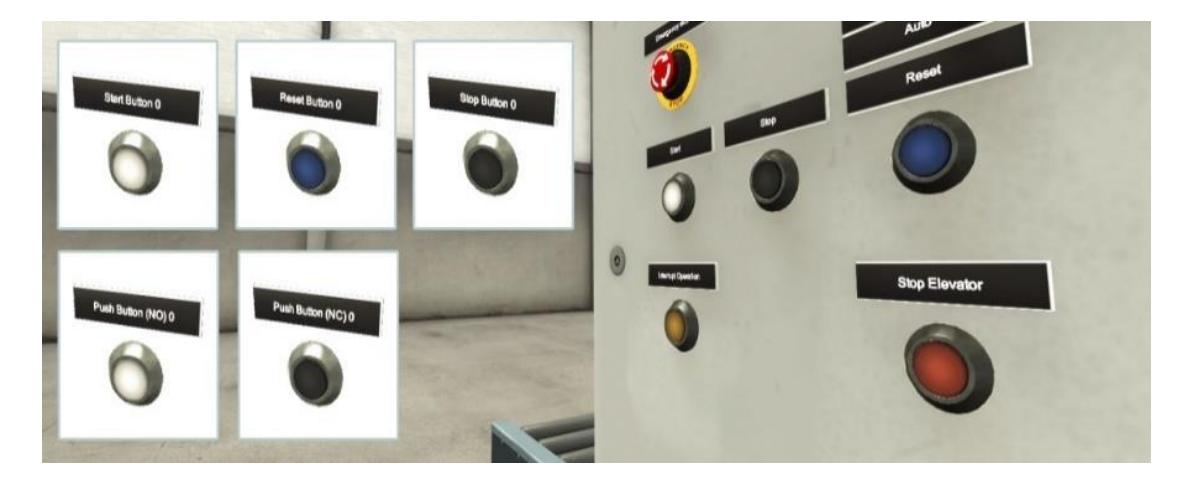

*Nota: Esta imagen nos muestra un panel con botones que llevan indicadores luminosos para evidenciar que fue presionado y que ese proceso para el que fue programado se está ejecutando.* (FactoryI/O, 2023)

#### **Indicadores luminosos**

Dispositivo luminoso diseñado para ser montado en paneles, típicamente empleado en paneles de instrumentos para funciones de seguridad o para señalar el estado de algún sistema. Este indicador luminoso está disponible en distintos colores que cumplen con los estándares de la norma IEC 60204-1:2016. (FactoryI/O, 2023)

En la figura 20 se plasma los indicadores luminosos en el software Factory I/O.

# **Figura 20**

*Indicadores luminosos en Factory I/O*.

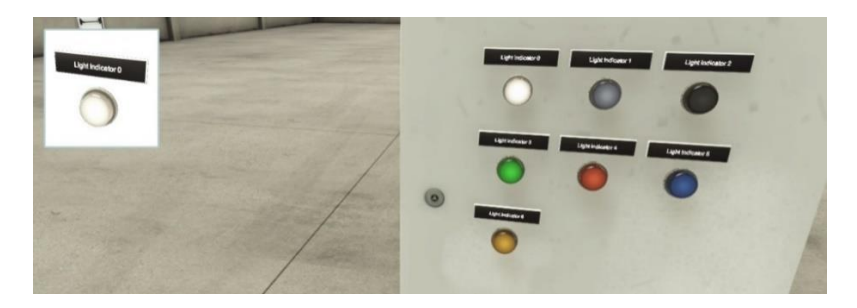

*Nota: Esta imagen es un ejemplo de un panel donde se colocó indicadores luminosos para evidenciar que ese proceso se está realizando.* (FactoryI/O, 2023)

### **Selector**

Interruptor selector sin iluminación, empleado principalmente para determinar el estado actual de una variable o tarea. Para cambiar entre estados, basta con hacer clic izquierdo y arrastrar. El estado 0 se encuentra seleccionado como predeterminado. (FactoryI/O, 2023) En la figura 21 se muestra un selector en el programa Factory I/O.

# **Figura 21**

*Selector en Factory I/O.* (FactoryI/O, 2023)

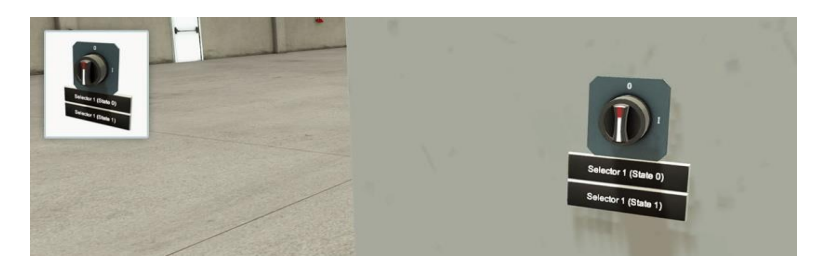

*Nota: Esta imagen demuestra un selector en el programa FACTORY I/O, es decir, un cambio de modo o dependiendo como fue configurado.* (FactoryI/O, 2023)

### **Potenciómetro**

Empleado para generar un valor analógico en proporción a la rotación de la perilla. La configuración elegida tiene la capacidad de definir el rango de valores asociado. Este potenciómetro puede trabajar de [0, 10] V, [-10, 10] V, [-5, 5] V. En la figura 22 se visualiza el potenciómetro en el software Factory I/O. (FactoryI/O, 2023)

# **Figura 22**

*Potenciómetro en Factory I/O.*

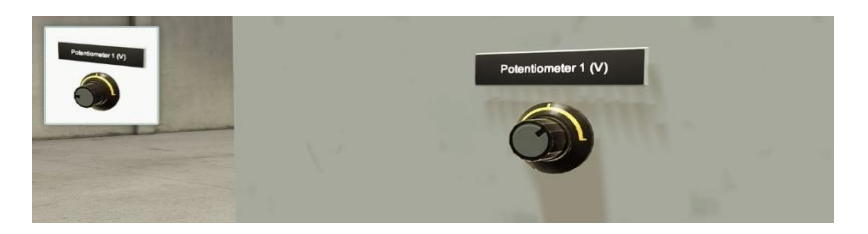

*Nota: Ejemplo de potenciómetro en Factory I/O, uno de sus usos puede ser un ajuste de velocidad o control de luminosidad, depende de su configuración.* (FactoryI/O, 2023)

# **Pantalla digital**

Según (FactoryI/O, 2023), facilita la visualización de valores numéricos durante la simulación. La configuración elegida determina tanto el rango de valores como el tipo de datos que se mostrarán.

Su configuración puede ser [0, 10] V, [-10, 10] V, entero, BCD y hexadecimal. La figura 23 muestra una pantalla digital en el programa Factory I/O.

*Pantalla digital en Factory I/O.*

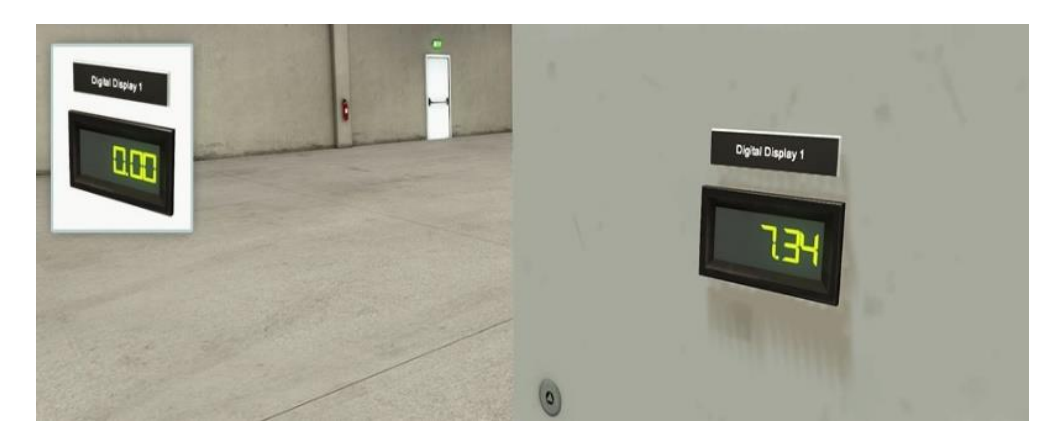

*Nota: En esta imagen se puede ver una pantalla digital del sistema de creación de entornos virtuales, su funcionamiento varía dependiendo su programación.* (FactoryI/O, 2023)

#### **Tanque**

Recipiente de líquidos que incorpora dos válvulas de control y un sensor capacitivo de nivel, destinado a regular el flujo de entrada y salida del líquido. Las válvulas de control son operadas por actuadores neumáticos ajustables con señales en un rango de 0 a 10 V. Cabe destacar que los sensores capacitivos también tienen la capacidad de detectar niveles de líquido. Este tanque está especialmente diseñado para el control de nivel y flujo utilizando un controlador proporcional, integral y derivativo (PID). (FactoryI/O, 2023) Características del tanque:

- Altura: 3m
- Diámetro: 2m
- Radio del tubo de descarga: 0,125 m
- Máx. caudal de entrada:  $0.25 \text{ m}^3\text{/s}$
- Máx. caudal de salida: 0,3543 m<sup>3</sup>/s

# **Configuraciones**

# **Análogo**

En la tabla 1 se muestra las configuraciones en modo análogo del tanque en Factory I/O.

(FactoryI/O, 2023)

# **Tabla 1**

*Descripciones los parámetros del tanque en configuración análoga.*

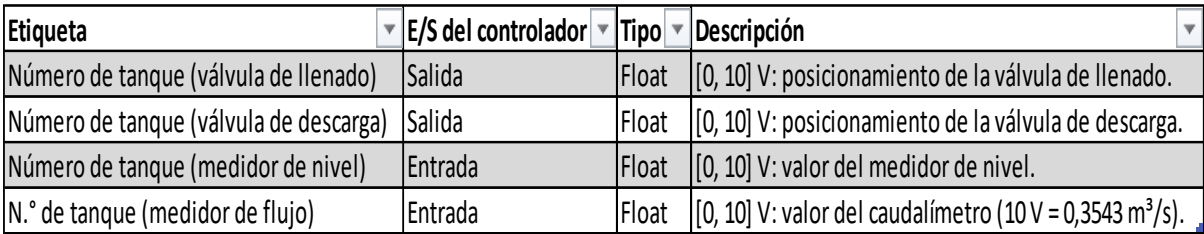

# **Digital**

En la tabla 2 se muestra las configuraciones en modo Digital del tanque en Factory I/O.

(FactoryI/O, 2023)

# **Tabla 2**

*Descripciones los parámetros del tanque en configuración Digital.*

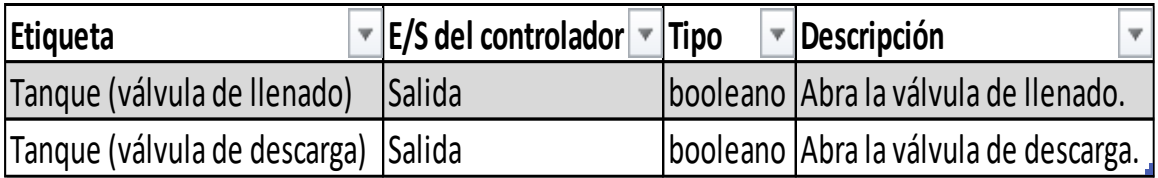

En la figura 24 se visualiza el tanque en Factory I/O.

### **Figura 24**

*Tanque en Factory I/O.*

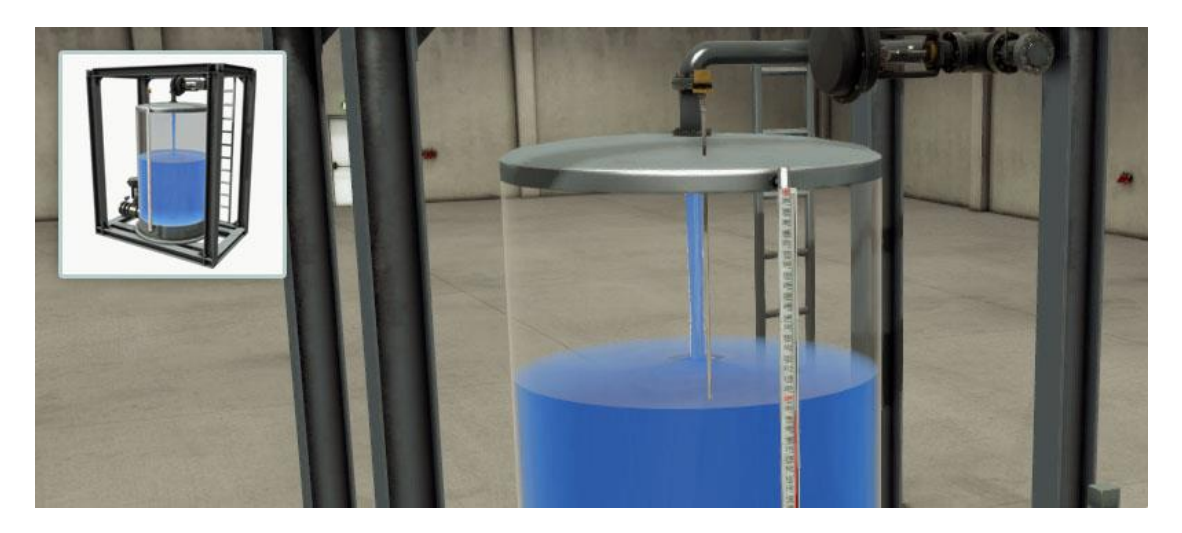

*Nota: En esta figura se identifica el modelo que existe de tanque en el programa utilizado y un ejemplo de llenado al dar inicio al proceso.* (FactoryI/O, 2023)

# **5.6. Mezcla de líquidos**

Las operaciones que involucran la combinación de líquidos se fundamentan en la unión de dos o más elementos líquidos hasta alcanzarun nivel de uniformidad determinado. El lapso utilizado para realizar la mezcla recibe el nombre de tiempo de mezcla. Este tiempo refleja la cantidad necesaria para lograr una concentración y proporción específicas en las muestras extraídas de un contenedor. En consecuencia, se establecen categorías de mezcla: "rudimentaria" y "precisa". La primera requiere aproximadamente la mitad del tiempo de mezcla calculado, mientras que la segunda demanda el doble. (GlobeCore, 2018) Las mezcladoras destinadas a líquidos comprenden un depósito o cisterna, que puede estar abierto o cerrado, equipado con un agitador mecánico. Este agitador está instalado en un eje

suspendido en la parte superior del tanque y es impulsado por un motor eléctrico.

El propósito del agitador es inducir un tipo específico de flujo dentro de lamezcladora, lo que conlleva que el líquido se vea sometido a esta acción.

La base del tanque debe tener una forma redondeada para evitar bordesrectos o áreas en las cuales las corrientes del fluido no puedan circular demanera adecuada. (Colina, 2021)

En la figura 25 <sup>s</sup>e muestra una máquina para mezcla de fluidos.

# **Figura 25**

*Máquina para mezcla de fluidos.*

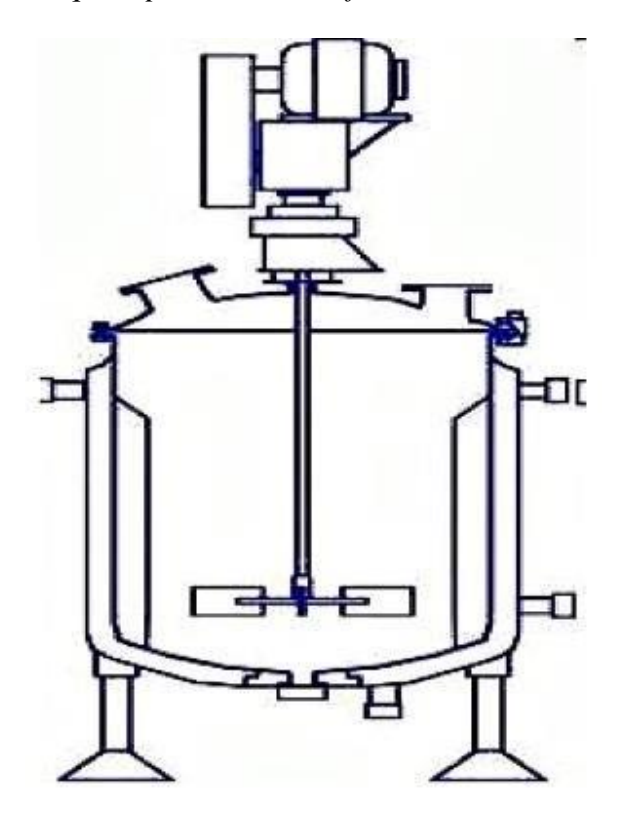

*Nota: En la siguiente imagen podemos ver un bosquejo o ejemplo de una maquina en nivel industrial de mezclado de líquidos.* (Colina, 2021)

#### **Tipos de mezclas industriales**

#### **Mezclador de Tambor**

El aparato de batidora de vaso se emplea para lograr una mezcla completa en condiciones secas. Por otro lado, el mezclador de tambor se utiliza comúnmente para la combinación de polvos y sólidos, aunque en ciertos casos también puede acomodar líquidos. La gravedad desempeña un papel crucial en la mezcla de productos, y en ocasiones, se requieren deflectores en el tambor para descomponer los sólidos en partículas más pequeñas.

Los trabajadores en la industria farmacéutica suelen utilizar mezcladores de vidrio sin tallo, que incluyen modelos en V, de doble cono y octogonales. (MACHINERY, 2022)

#### **Mezclador de Arco**

Diseñado específicamente para mezclar sólidos y polvos a granel, el mezclador de arco cuenta con una configuración que despliega completamente los polvos mediante sus palas largas en forma de cinta, cruzadas entre sí. Aunque es altamente eficaz para lograr una mezcla homogénea, este tipo de mezclador tiende a ser más costoso que los mezcladores de paletas y requiere un mantenimiento más complejo. En algunas industrias farmacéuticas, se recurre a licuadoras de cinta o procesadores de alimentos para obtener secciones más precisas en la mezcla de polvos. (MACHINERY, 2022)

#### **Mezclador de Paletas**

Con un eje central que sostiene las palas de la paleta, este mezclador se utiliza generalmente para la mezcla en condiciones completamente secas, aunque también puede adaptarse para combinar líquidos y sólidos. Es especialmente útil para la mezcla húmeda-seca y la combinación de fluidos viscosos o lodos. (MACHINERY, 2022)

#### **Agitador**

Este dispositivo se emplea para la mezcla de líquido-líquido o líquido-gas. En equipos de carga superior, la agitación es evidente en el proceso. Un impulsor agitador permanece inmóvil

mientras agita el agua en el equipo de lavado durante su rotación. En la manipulación industrial de alimentos y bebidas, los agitadores siguen el mismo principio y disposición, con los impulsores fijados al eje principal que gira el líquido o al menos induce la agitación de los líquidos. (MACHINERY, 2022)

### **5.7. Fertilizantes líquidos**

Se consideran como líquidos aquellos compuestos que están en estado líquido y contienen una cantidad considerable de uno o más elementos esenciales o primarios en una forma que las plantas pueden absorber.

Los elementos primarios más vitales para la agricultura comprenden:

**Nitrógeno:** La ausencia de este nutriente conduce al crecimiento limitado de las raíces, hojas pequeñas y decoloradas, así como a la caída prematura de losfrutos, entre otras consecuencias.

**Fósforo:** La carestía de fósforo puede manifestarse en la apariciónde un tono inusual en las hojas de las plantas y en un retardo en su crecimiento.

**Potasio:** La escasez de potasio incrementa la vulnerabilidad de la planta ante enfermedades. También puede resultar en tallos frágiles y desarrollo insuficiente de las raíces.

En adición, actualmente se está considerando la inclusión del azufre comoun cuarto elemento primario. (Agrifluide, 2019)

En la figura 26 se muestra fertilizantes líquidos en diferentes presentaciones.

# **Figura 26**

*Fertilizantes líquidos.*

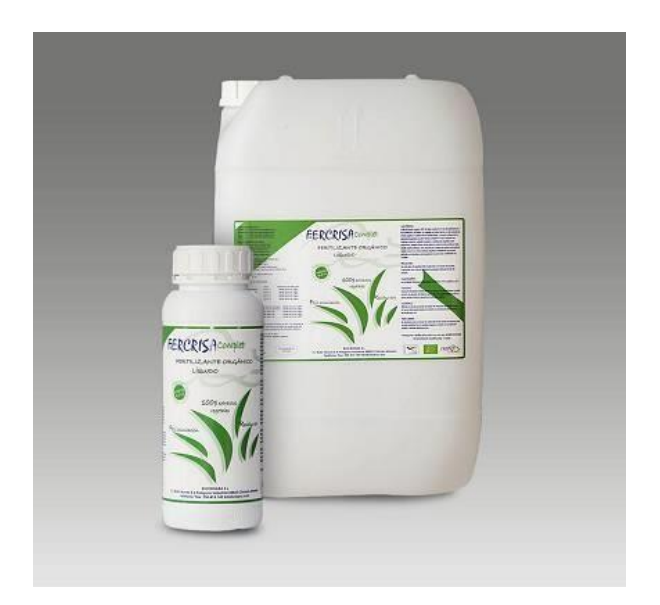

*Nota: Esta imagen es un ejemplo de dos tipos de presentación ya a la venta de fertilizantes líquidos.* (Agrifluide, 2019)

# **Fertilizantes líquidos NPK**

El abono o fertilizante conocido como NPK, según su denominación, consiste en una mezcla que contiene los tres macroelementos primarios esenciales. En otras palabras, un abono NPK es un fertilizante que posee una alta concentración de nitrógeno (N), fósforo (P) y potasio (K). (Tarazona, 2019)

En la primera instancia, es necesario presentar el nitrógeno en términos de N Total, para luego desglosar y especificar el porcentaje correspondiente a N nítrico, N amoniacal o N ureico.

En segundo lugar, la expresión del fósforo debe realizarse en forma de pentóxido de fósforo (P2O5), y, además, se debe señalar el porcentaje de P que es soluble en agua. (Tarazona, 2019)

Por último, en el caso del potasio, su representación debe ser en forma de óxido de potasio (K2O), indicando el porcentaje correspondiente a la contribución de dicho fertilizante.

Además, un fertilizante NPK puede adoptar tanto una forma sólida como líquida. Gracias a los avances tecnológicos, se puede producir en formato sólido, principalmente para cultivos extensivos; en forma de sólidos solubles para la aplicación mediante fertiirrigación en cultivos leñosos y hortícolas; o como líquido, apto para su utilización en cultivos extensivos y aplicación a través de fertiirrigación. En comparación, los fertilizantes NPK en estado sólido o sólidos solubles tienden a tener una mayor concentración de nutrientes NPK que los líquidos. (Tarazona, 2019)

Los fertilizantes sólidos solubles también pueden aplicarse de manera foliar en ciertos cultivos. En cuanto a las fórmulas o composiciones de los fertilizantes NPK, existe una amplia variedad. La fórmula más reconocida y equilibrada es la 15-15-15. (Tarazona, 2019) **Figura 27**

*Ciclo de aplicación de fertilizante NPK.*

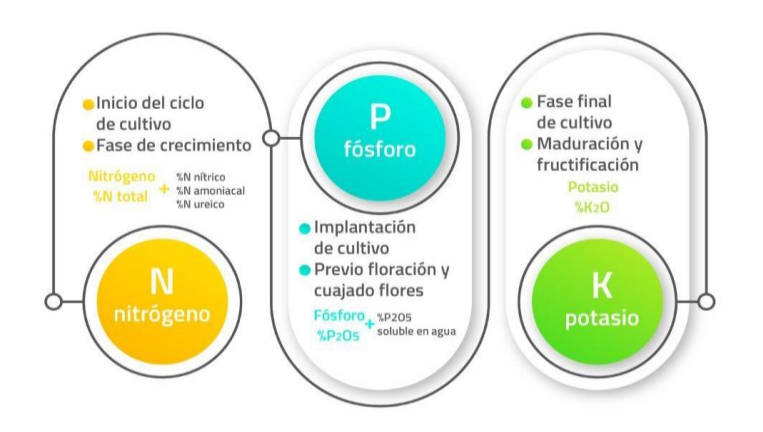

*Nota: En esta imagen nos muestra el beneficio de cada componente y en que cantidad se debe aplicar dependiendo de la fase del cultivo.* (Tarazona, 2019)

### **Porcentaje de elementos para generar un fertilizante líquido.**

Para elaborar fertilizantes líquidos se lleva a cabo los siguientes factores significativos, tales como:

- ➢ La forma en que los nutrientes pueden ser asimilados por la planta.
- ➢ La evaluación de la calidad del agua mediante análisis del agua, así como la calidad del suelo a través de análisis de suelo, en las áreas donde se cultiva la uva.

El objetivo principal fue desarrollar una solución nutritiva que se ajuste de manera óptima, permitiendo así obtener resultados ideales en el proceso de fertilización. (Perez, 2020)

Para la elaboración de un fertilizante optimo que contiene nitrógeno y calcio, se utiliza los siguientes porcentajes de elementos que se muestran en la tabla 3. (Perez, 2020)

### **Tabla 3**

*Formulación de fuente de nitrógeno y calcio* (Perez, 2020)

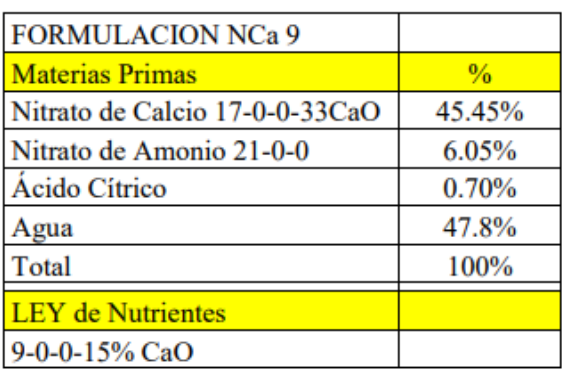

# **VI. MARCO METODOLÓGICO**

Este proyecto se realizará mediante el método experimental y computacional, utilizando las herramientas TIA Portal en el cual se escogerá el PLC S7-1500 para la programación y el programa Factory-IO para la simulación.

Este estudio tiene la finalidad de contribuir con los estudiantes que cursan las materias de automatización, que les permita comprender y visualizar el funcionamiento de este proceso virtual y además dar a conocer a las microempresas lo eficiente que son estos sistemas.

#### **6.1. Diseño virtual del sistema automatizado de mezclado y embotellado.**

El diseño del entorno virtual del sistema automatizado de mezclado y embotellado de fertilizantes liquitos se comprende en 4 secciones que son:

- 1. Área de almacenamiento de los elementos a mezclar.
- 2. Área de mezclado
- 3. Área de embotellado
- 4. Panel del control

# **6.2. Diseño del área de almacenamiento de elementos a mezclar**

En la figura 28 se observa 4 tanques de almacenamiento de los elementos a mezclar, el primer tanque almacenara nitrógeno (N), en el segundo tanque fosforo (P), en el tercer tanque potasio (K) y en el cuarto tanque el cual es agua.

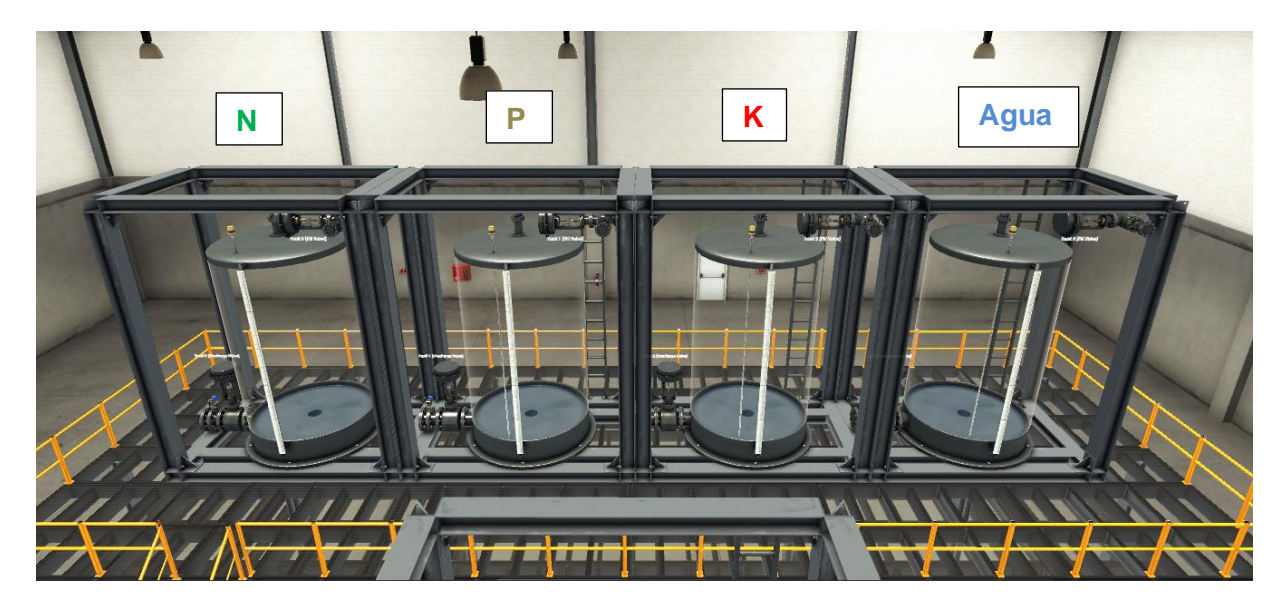

*Tanques reservorios de elementos a mezclar.*

*Nota: En esta imagen se puede verificar los tanques a utilizar en el sistema FACTORY I/O para el llenado de la materia prima.*

Los tanques de almacenamiento de nitrógeno, fosforo, potasio y agua está a una mayor altura que el tanque de mezclado para tener una mejor visualización del proceso cuando se ejecute y se colocaron barandas de seguridad simulando como si fuera un entorno real como se muestra en la figura 29.

*Vista lateral de los tanques de almacenamiento de los elementos a mezclar.*

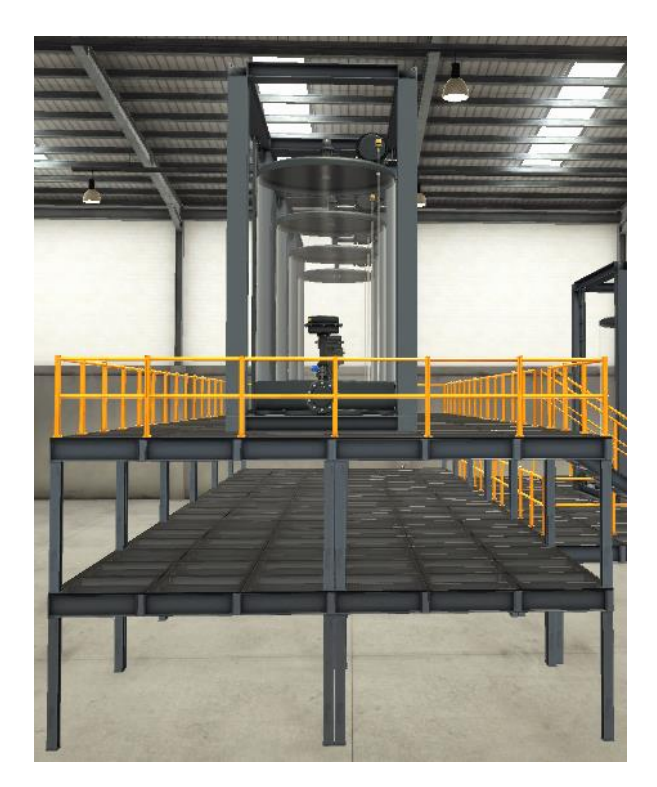

*Nota: En esta imagen se puede verificar los tanques a utilizar en el sistema FACTORY I/O para el llenado de la materia prima*

# **6.3. Diseño del área de mezclado**

En el área de mezclado de los diferentes elementos que se encuentran en los tanques de almacenamiento ya antes mencionados, se utiliza solo un tanque el cual mediante la selección de la receta se comenzara a llenar y ejecutara el proceso.

*Tanque de mezclado.*

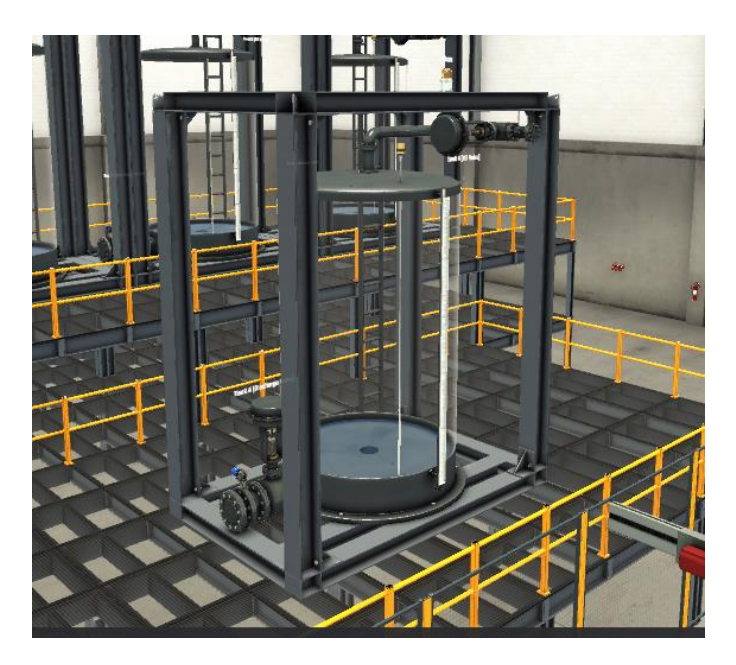

*Nota: Esta imagen representa el tanque de mezclado que se activará una vez que pasen los componentes de materia prima.*

# **6.4. Diseño del área de embotellado.**

El área de embotella se agregó varios componentes que son: son 5 bandas transportadoras, un brazo robótico para simular el llenado, dos sensores, un actuador que hace un bloqueo cuando se está llenando las botellas, generador de cajas para simular botellas una resbaladera y un generador de salida de cajas.

En la figura 31 se muestra el área de embotellado.

# **Figura 31**

*Área de embotellado*

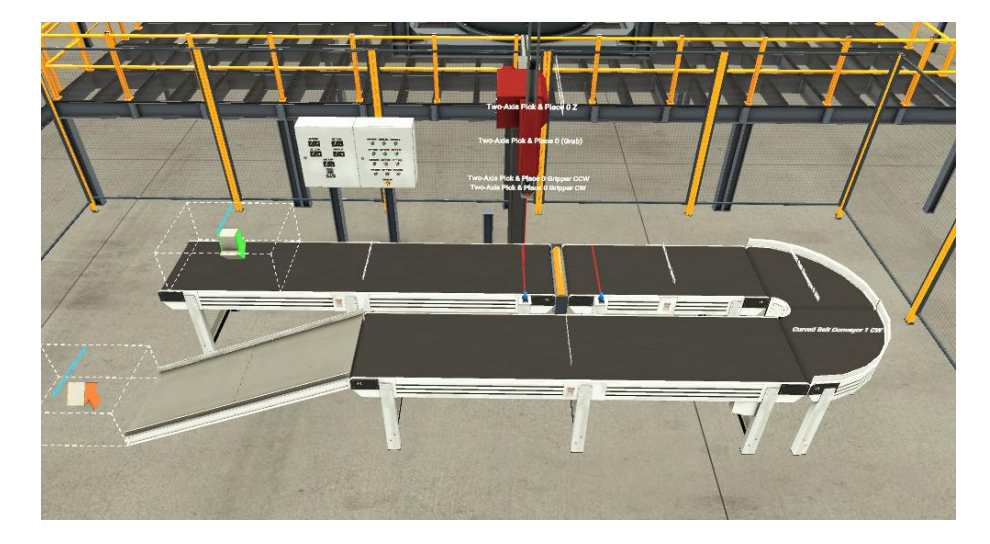

*Nota: Esta imagen muestra el sistema de embotellado que comienza una vez culminado el mezclado.*

### **6.5. Diseño del panel de control virtual**

En el panel de control se utilizaron 6 pantallas de los cuales 4 será para visualizar el porcentaje de cada tanque de almacenamiento de los elementos a mezclar, 1 pantalla será para determinar el porcentaje de llenado del tanque de mezcla y la última pantalla se observará el número de botellas que se están llenando.

Se utilizo 9 luces pilotos las cuales se encenderán conforme el proceso se esté ejecutando además se colocó un selector para seleccionar la mezcla y finalmente 4 botones para el control de todo el proceso, el tablero virtual se muestra en la figura 32.

*Tablero de control.*

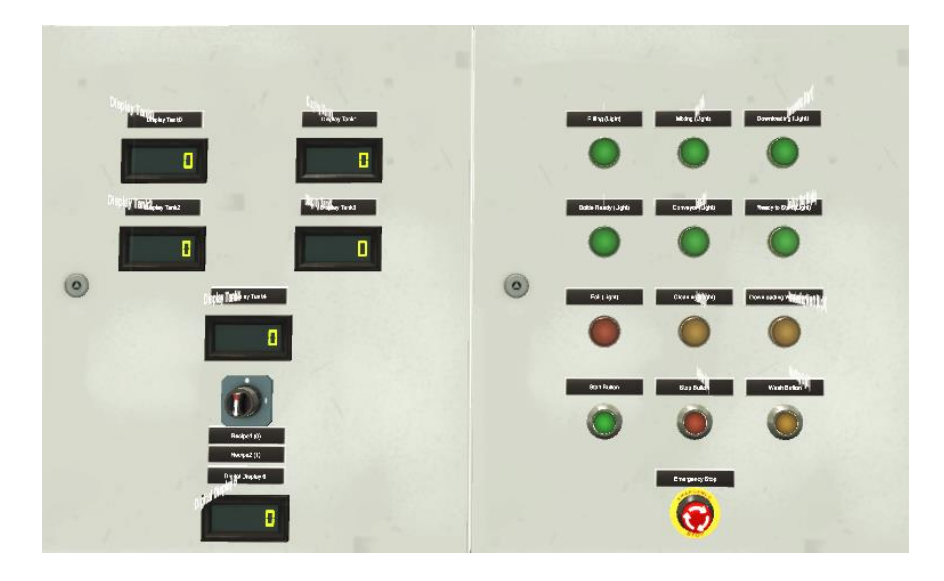

*Nota: Esta imagen representa el tablero terminado en el sistema FACTORY I/O.*

En la figura 33 se muestra el sistema de mezclado y embotellado.

# **Figura 33**

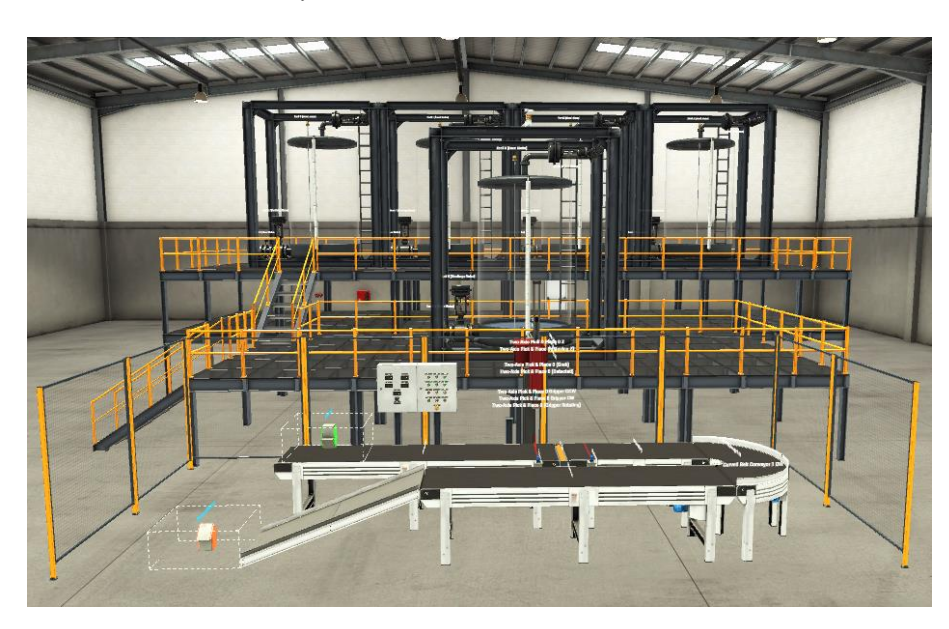

*Sistema de mezclado y embotellado virtual.*

*Nota: Figura que demuestra el sistema de mezclado y embotellado culminado en el sistema FACTORY I/O*

#### **6.6 Cálculo del volumen y litros de los tanques.**

Los datos del tanque son 3 metro de altura (h) y 1 metro de radio (r), se calcula el volumen con la siguiente formula: (FactoryI/O, 2023)

$$
V = \pi * h * r^2
$$

 $V = Volume$ 

h = Altura del tanque

 $r =$ Radio del tanque

 $\pi = 3.1416$ 

Por lo tanto:

$$
V = \pi * 3m * (1)^2 = 9{,}42477796m^3
$$

Teniendo el volumen del tanque determinamos los litros.

$$
1m^3=1000\,litros
$$

Por lo tanto:

$$
9{,}42477796m^3 = 9424{,}77796 \text{ Litros}
$$

El 100% de cada tanque es 9424,77796 Litros.

# **6.7. Cálculo de tiempo de llenado de los tanques de almacenamiento de los elementos y**

### **de mezclado.**

El caudal de entrada máximo es de 0,25 m<sup>3</sup>/s. (FactoryI/O, 2023)

Con los datos obtenidos anteriormente se puede determinar el tiempo de llenado.

La fórmula para determinar el tiempo de llenado del tanque es la siguiente:

 $T$ iempo de llenado del tanque  $\, =\,$ Volumen del tanque Caudal maximo de entrada  $T$ iempo de llenado del tanque  $\, =\,$  $9,42477796\ m^3$  $0,25 \frac{m^3}{s}$ 

Tiempo de llenado del tanque =  $37,7$  s

### **6.8.Programación del proceso en TIA Portal**

En la figura 34 se puede visualizar el árbol del proyecto donde se coloca dos CPU, uno para la simulación con el hardware virtual y el otro para simular con hardware físico, cada uno tiene una programación diferente para cada tipo de CPU.

Como se visualiza en la imagen, en nuestra programación usamos dos PLC S7-1500, el "PLC\_Simu" que es netamente para la simulación con programa PLCSIM, que simula un PLC virtual para el emparejamiento del programa Factory IO y TIA PORTAL, y el "PLC\_Lab" es una migración de la programación que se realizó en el PLC\_Simu. La función de este es conectar el Factory IO con el panel físico de la Universidad Politécnica Salesiana.

# **Figura 34**

*Panel principal* 

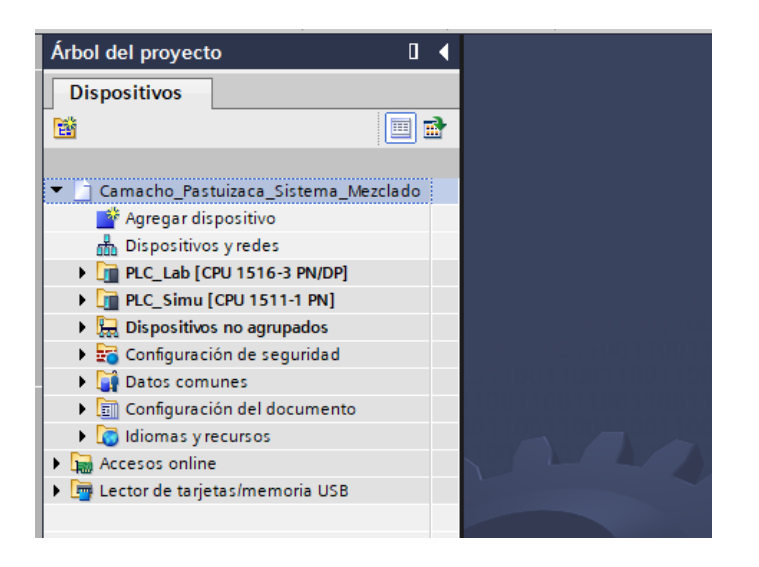

*Nota: En esta imagen se ve el panel principal de TIA PORTAL ya vinculado con el programa FACTORY I/O, y él PLC físico.*

#### *Control de encendido*

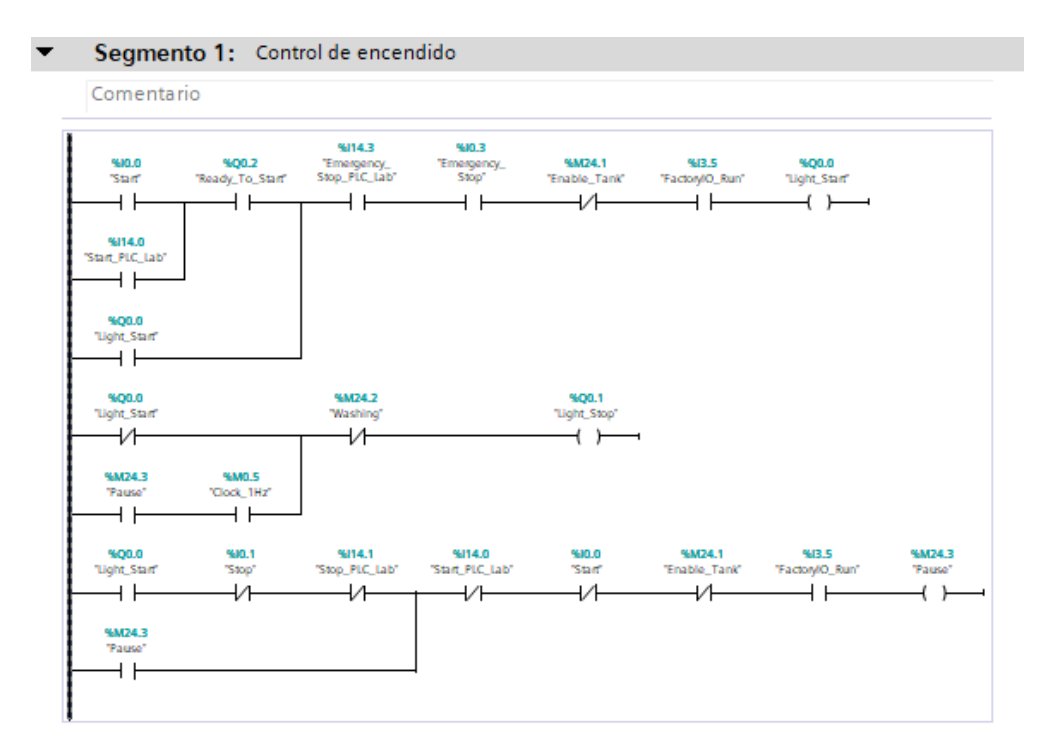

*Nota: Esta imagen nos muestra la programación para el sistema de encendido del sistema industrial virtual.*

En la programación de TIA Portal se muestran los bloques de funciones tales como en la figura 36**,** los cuales internamente tienen programación que realizan los cálculos adecuados con los datos de los tanque, los cuales son de 3 metros de altura y 1 metro de radio, para determinar el volumen exacto y luego la cantidad de litros que caben en cada uno, en la figura 38 se muestra los bloques que contienen las fórmulas y con ello nos permite determinar exactamente los litros de descarga de cada elemento hacia el tanque de mezcla, la cantidad máxima de litros que pueden caber en cada tanque es de 9.424 L, el total de los cuatro tanques seria de 3.7695 litros de materia prima para las mezclas.

*Acondicionamiento de señales analógicas y muestra de porcentaje en indicadores digitales*

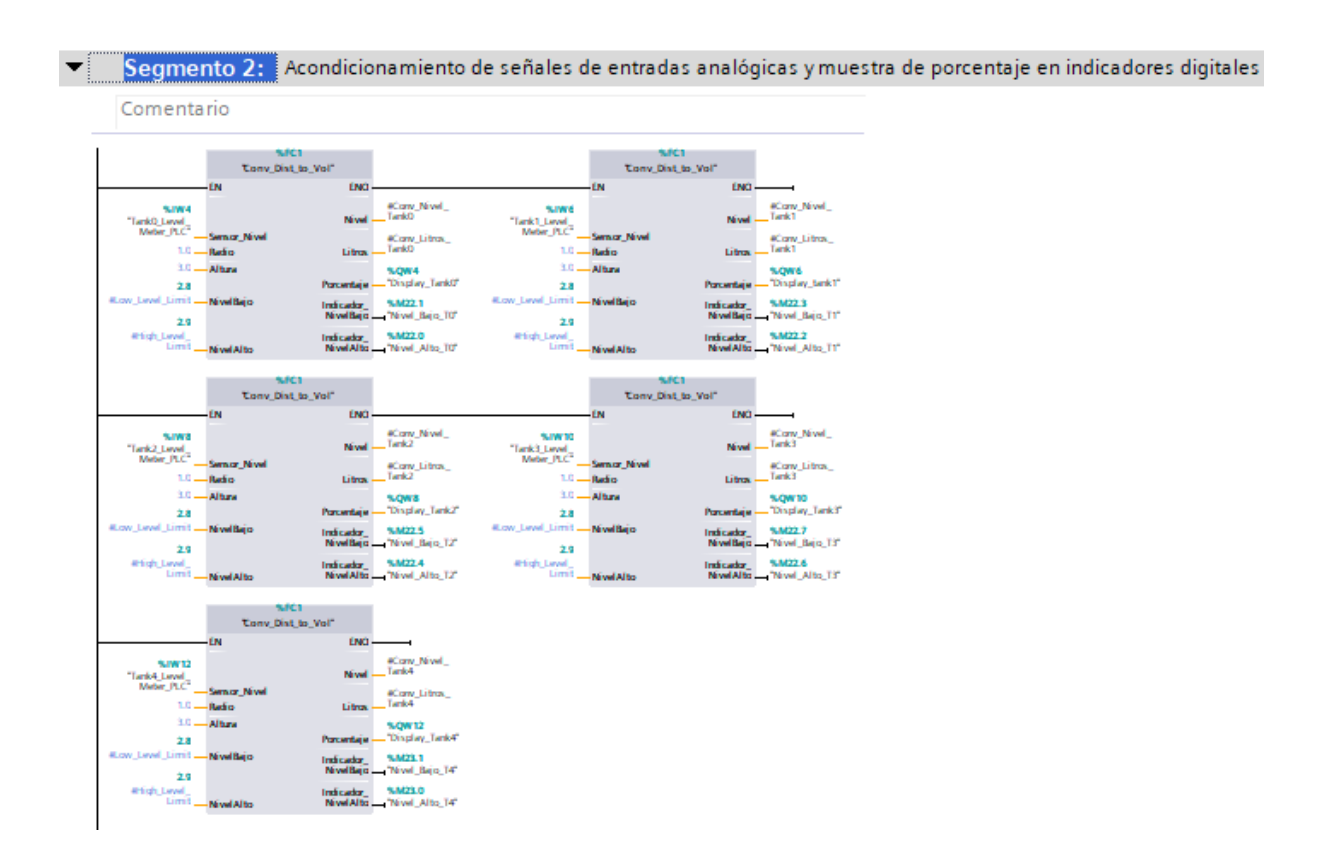

*Nota: En esta imagen visualizamos parte de la programación que se cargó al FACTORY I/O.*

#### **Mezclado**

Para la generación de un producto nuevo como lo es un fertilizante NPK liquido se necesita saber los porcentajes exactos de cada elemento a mezclar.

En este caso se fabricará un producto NPK 12-4-6 que contiene un 12 % de nitrógeno, 4 % de pentóxido de fósforo y 6 % de óxido de potasio, todo esto suma un 20% como se muestra en la tabla 4 y el otro 80% son preservantes y agua, ya que al colocar estos elementos químicos sin diluir las plantas se quemarían y se morirían. (ICL, 2023)

# **Tabla 4**

*Fertilizante NPK 12-4-6* (ICL, 2023)

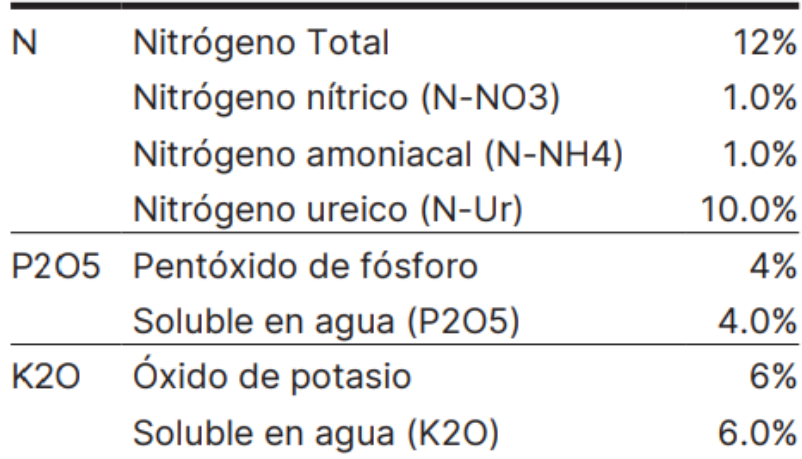

# **Figura 37**

*Condición del paro de emergencia*

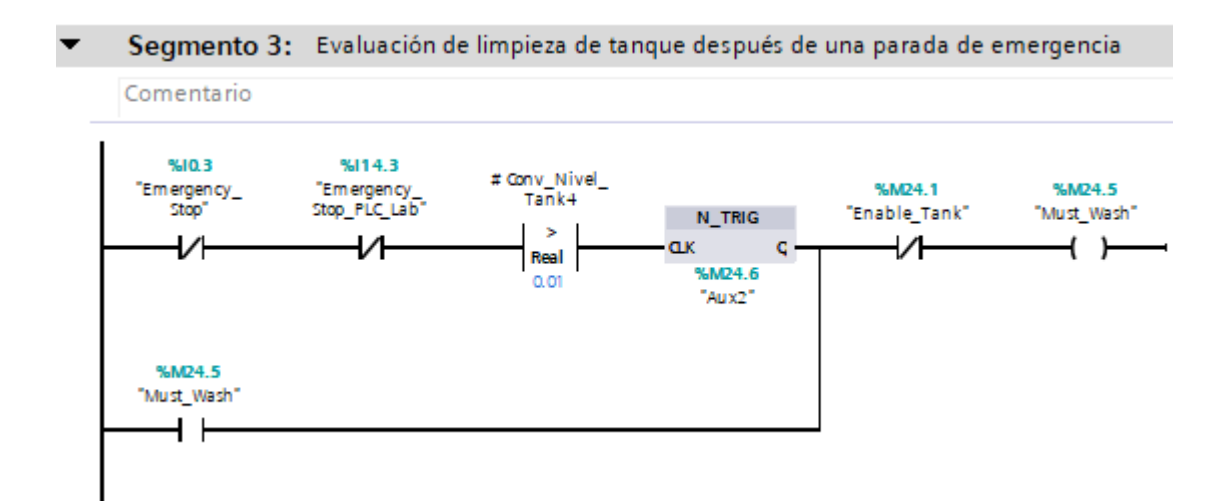

*Nota: En este segmento se programó que, al momento de presionar el paro de emergencia, los tanques que contienen la materia prima se llenen nuevamente, y en caso de que se detenga en el proceso de mezclado, pueda accionar la opción de lavado y así reiniciar el proceso*

*Control de llenado automático en tanques de materia prima*

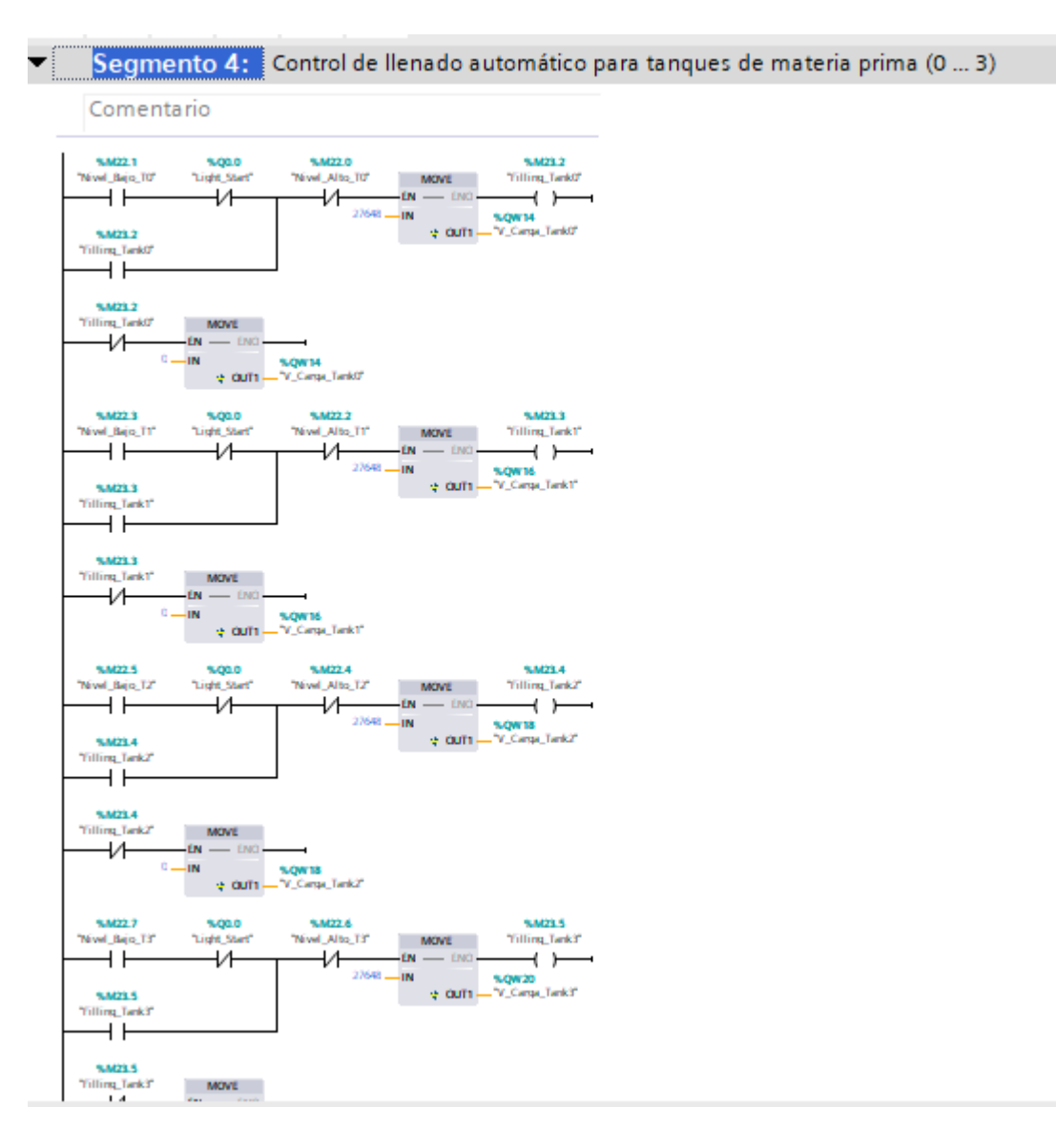

*Nota: En el segmento 4 se programó el llenado de tanques de materia prima, como se mencionó anteriormente, una vez presionado el paro de emergencia, se llenan los tanques, y cuando culmine el proceso de lavado, automáticamente se llenarán los tanques nuevamente para iniciar el proceso, ya que se colocó una condición de mínimo contenido para realizar la mezcla* 

*Condiciones para el inicio de llenado*

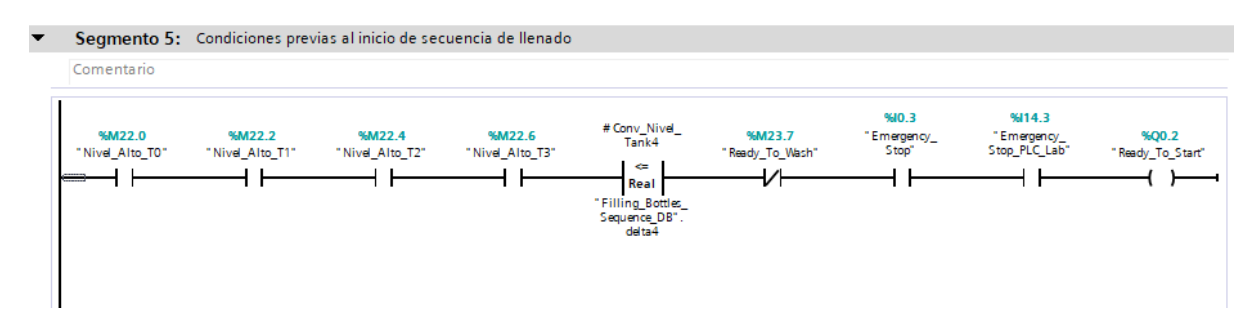

*Nota: En el segmento 5 se puso la condición nombrada anteriormente, tener un mínimo de líquidos en el tanque de materia prima, para poder pasar al inicio de llenado de los componentes en el tanque mezclador*

# **Figura 40**

*Secuencia de llenado para tanque mezclador*

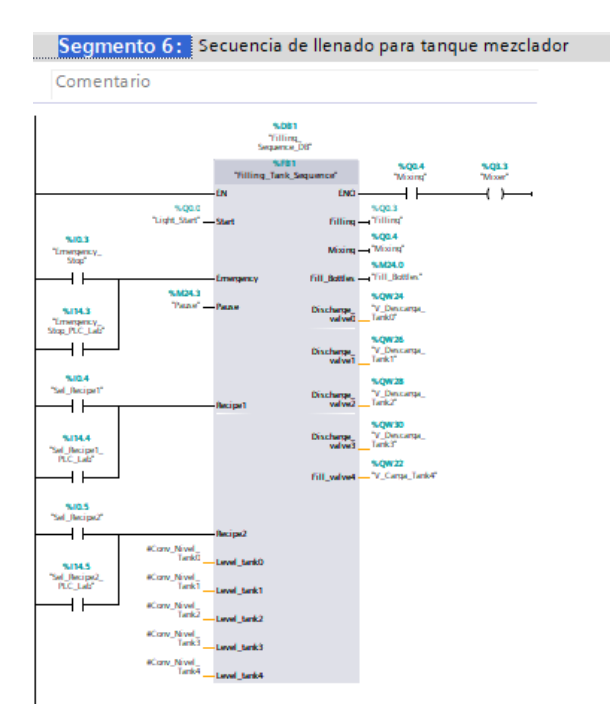

*Nota: En el segmento 6 se programó el orden en el que se vaciarán los tanques y en qué proporción compartirá liquido con el tanque mezclador*

### *Condición para llenado de botellas*

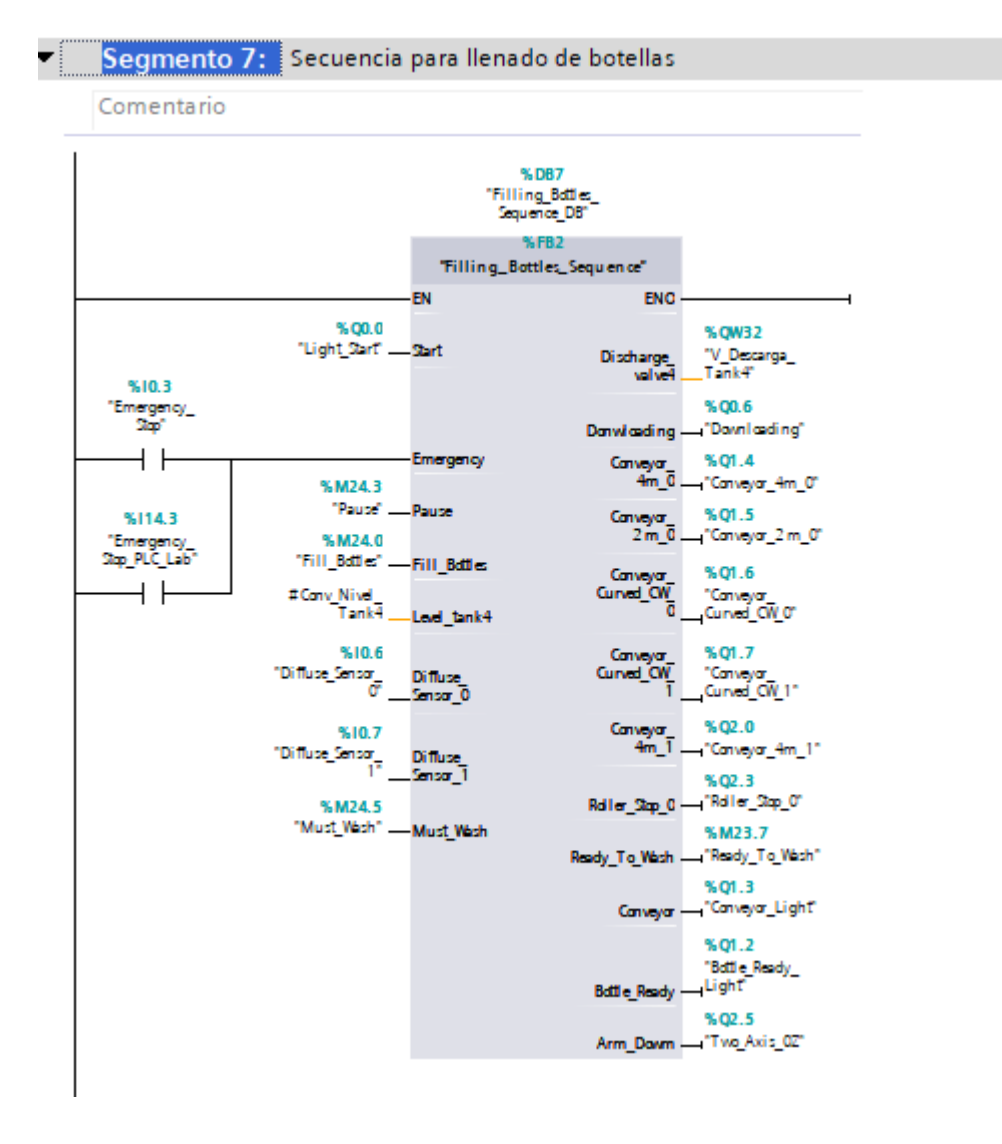

*Nota: En el segmento 7, se colocó las condiciones para el llenado de botellas, el cual comprende el movimiento de la banda transportadora, el movimiento del brazo robótico simulando el llenado de los envases donde se colocará el líquido, los sensores que detienen la banda activan el brazo y activan el bloqueo.* 

*Secuencia de lavado de tanque mezclador*

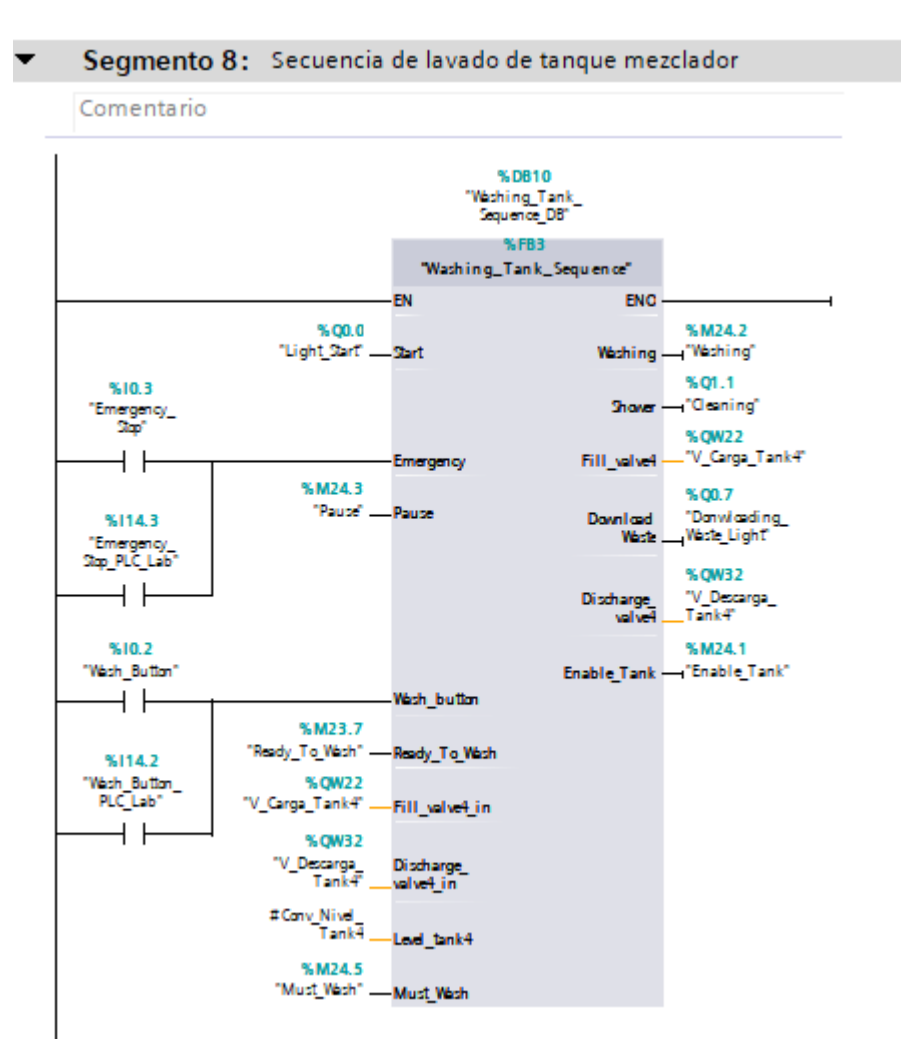

*Nota: En el segmento 8, se desarrolló la programación para el proceso de lavado del tanque mezclador, que se puede activar en dos condiciones, cuando el tanque de mezclado haya quedado vacío o al momento que se presionó el paro de emergencia.*

*Control de luz piloto para el botón de lavado de tanque*

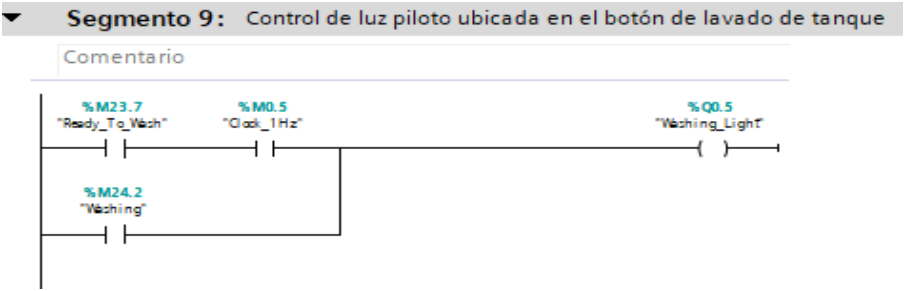

*Nota: En el segmento 9 simplemente es la configuración para que se active un indicador el momento que se necesita lavar el tanque.*

### **Figura 44**

*Acciones para el estado de pausa en el sistema*

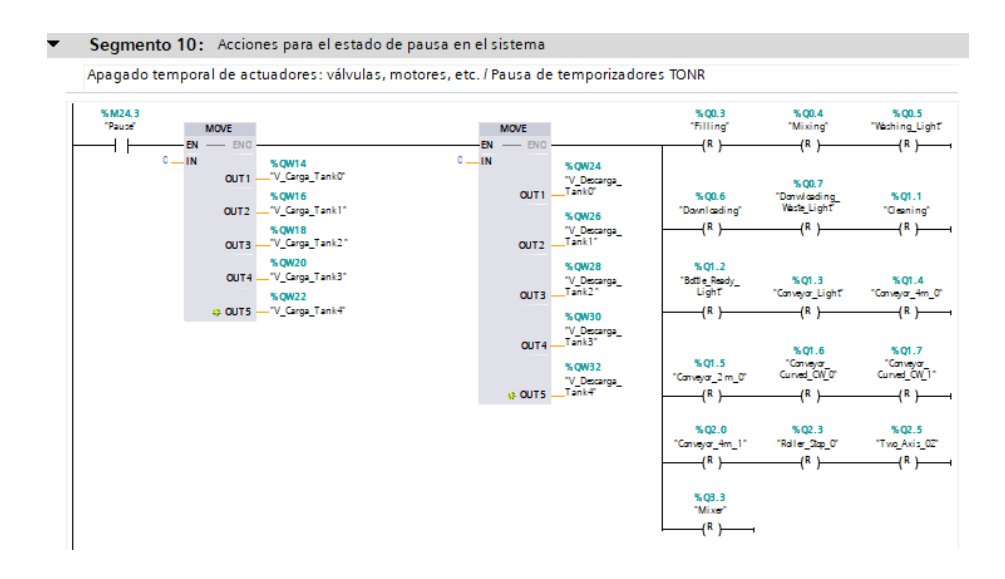

*Nota: En el segmento 10 se programó el botón de pausa, lo que significa que si por algún motivo se debe detener el proceso con la necesidad de no volver a reiniciarlo (como sucede al activar el paro de emergencia) está la opción de pausa o stop como encontraremos escrito en el tablero, esta alternativa guarda el proceso y al dar iniciar nuevamente, comienza desde donde se detuvo. En conclusión, un paro con memoria.*

*Copia de valores para salidas digitales desde Factory IO hacia el PLC real*

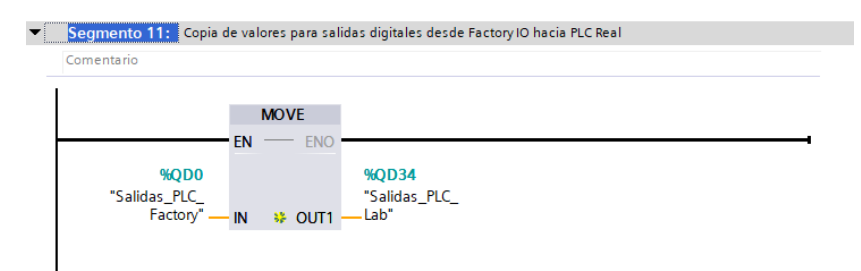

*Nota: El segmento 11 es muy sencillo de entender, simplemente es para que coincidan las salidas digitales del Factory IO y las salidas del PLC real*

#### **VII. RESULTADOS**

Concluido el diseño en Factory I/O y la programación en el software TIA portal, se procede a la simulación, en este caso se utiliza un hardware virtual que es el programa PLCSIM de Siemens y también se realizó con un PLC S7-1500 real para cargar la programación realizada en TIA Portal y enlazar el Factory I/O.

Realizado todos los pasos anteriores se obtiene un proceso automatizado optimo el cual ayuda a la comprensión de estos tipos de sistemas a los estudiantes que cursan las asignaturas de automatización industrial y también dar ideas a pequeñas empresas las cuales podrían invertir para elaborar su propio producto acorde a las necesidades de los clientes.

### **7.1. Llenado de los tanques de elementos que se van a mezclar.**

En la figura 46 se visualiza la puesta en marcha del proceso en Factory I/O el cual arranca llenando automático de los tanques reservorios al 99% de su capacidad.

#### **Figura 46**

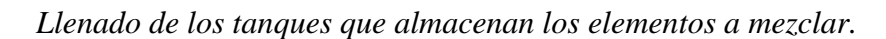

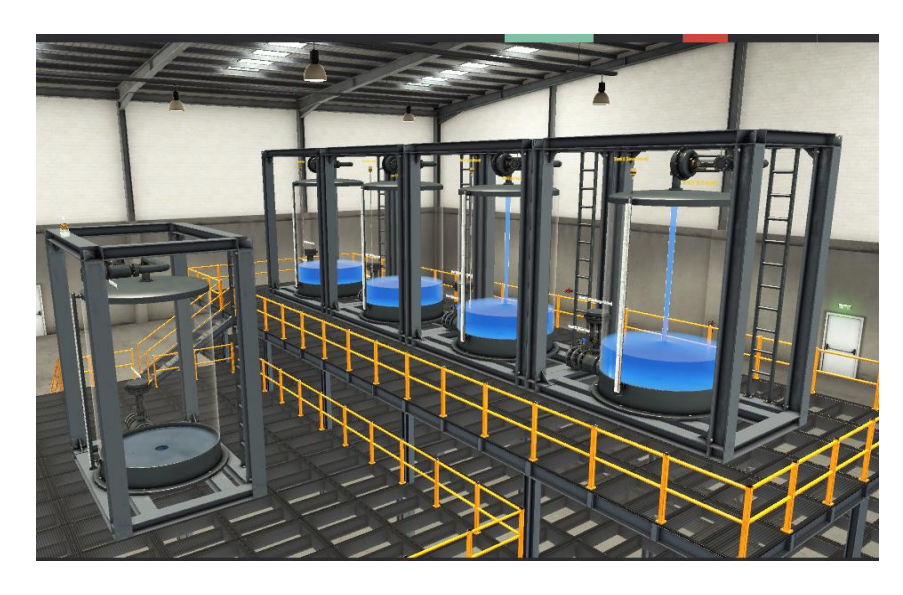

*Nota: Imagen representas tanques de materia prima llenándose* 

Durante el proceso inicial se encenderá dos luces que es luz piloto de "Stop" que se muestra en la figura 47 y que indica que el proceso no se está ejecutando y luz piloto "Ready to Start" esta luz piloto se encenderán cuando los tanques reservorios estén al 99% de su capacidad y con ello se podrá iniciar el proceso, así como se muestra en la figura 48, 49 y 50.

# **Figura 47**

*Luz piloto Stop en los módulos de automatización 2 en la UPS.*

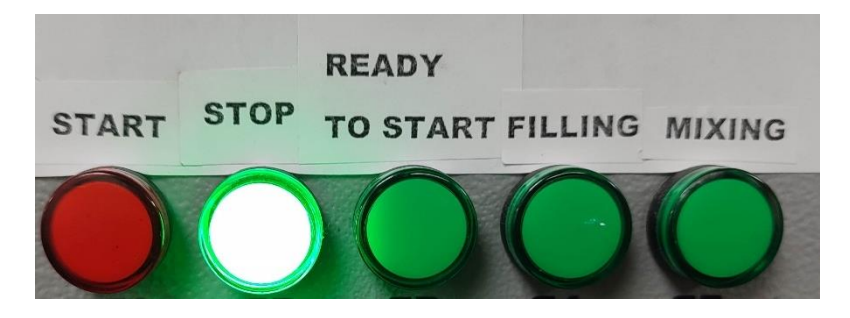

*Nota: Imagen de indicador en el tablero real*

# **Figura 48**

*Niveles de tanques al 99% de su capacidad en el programa Factory I/O.*

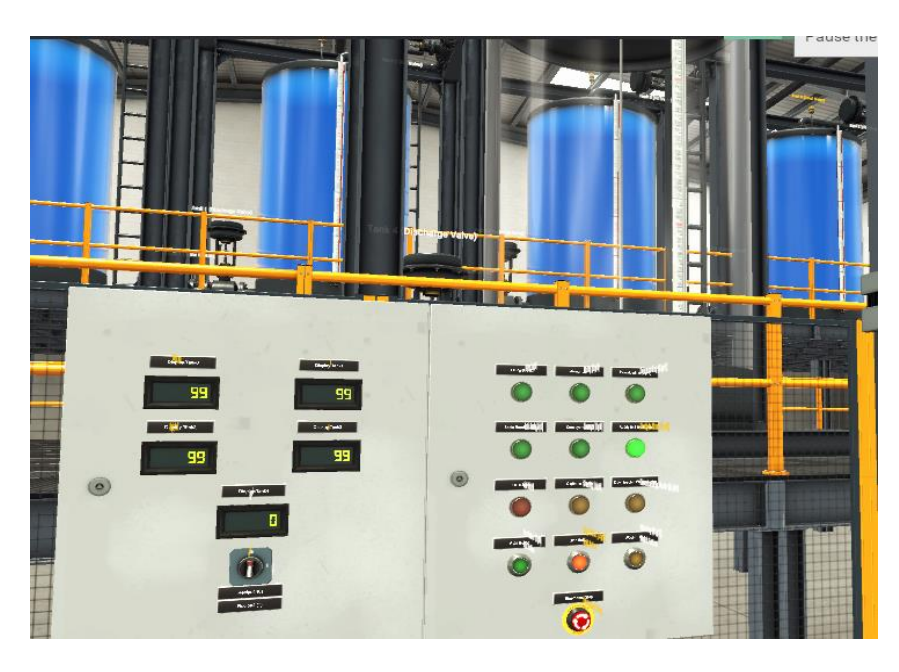

*Nota: Imagen del tablero indicando el nivel de los tanques.*

*Módulo de automatización industrial II de la UPS.*

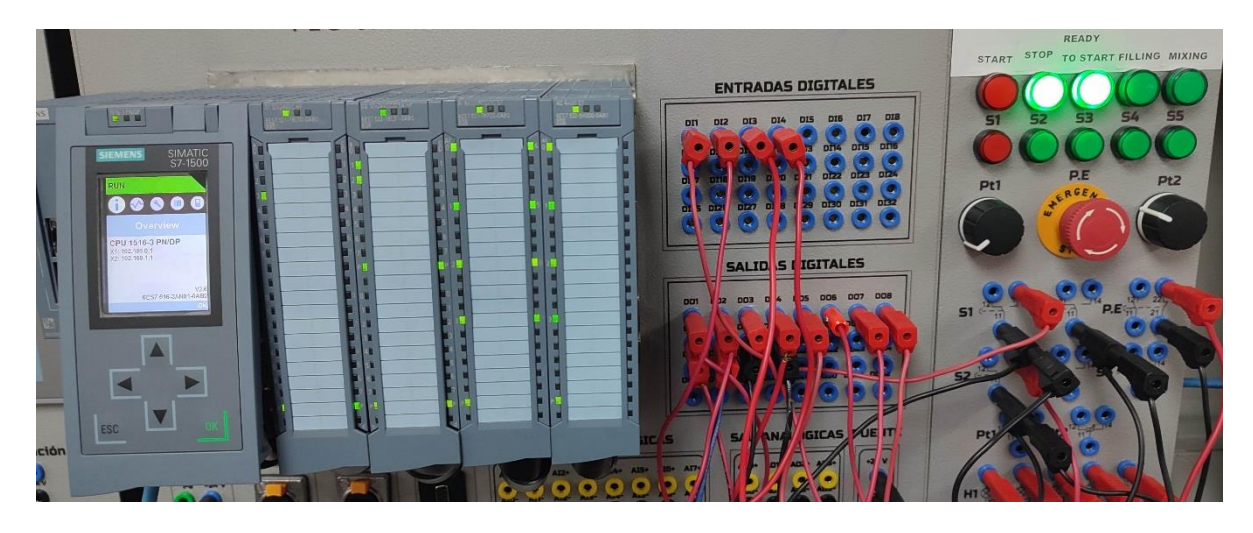

*Nota: Imagen del tablero real con las conexiones terminadas y en funcionamiento*

# **Figura 50**

*Luces piloto en los laboratorios de automatización industrial II de la UPS.*

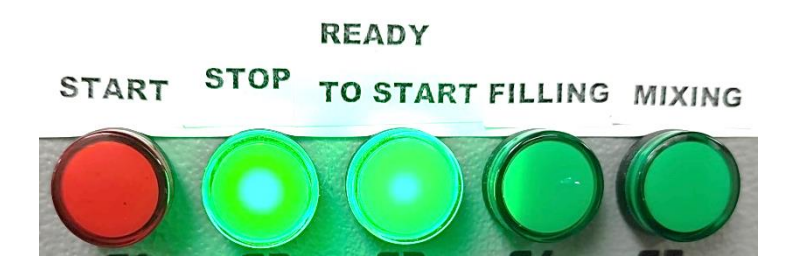

*Nota: Imagen con indicadores de proceso encendidos en tablero real*

Luego de haberse cumplido lo anterior y haber seleccionado la mezcla se puede dar marcha al proceso pulsando el botón "START" como se muestra en la figura 51, después de ello se encenderá la luz pilo de "START" que indica que el proceso de mezclado está en marcha y la luz piloto "FILLING" que indica que el tanque de mezclado se está llenando como se muestra en la figura 52.

*Pulsadores y luces pilotos de el laboratorio de automatizacion II de la UPS.*

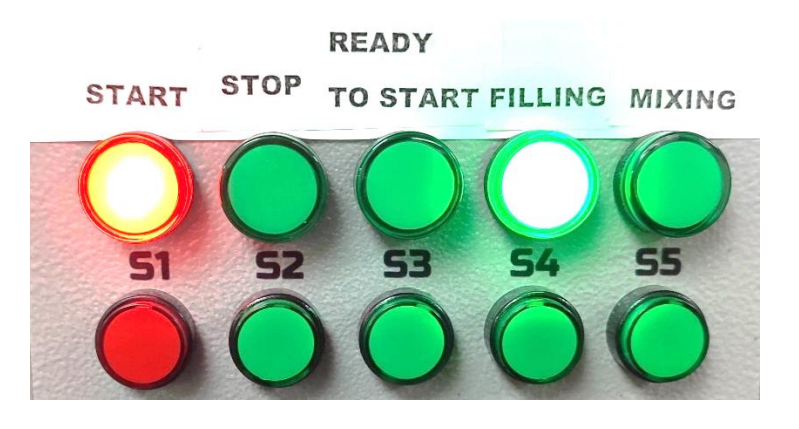

*Nota: Imagen demostrativa del proceso iniciado en tablero real*

# **Figura 52**

*Llenado de tanque de mezcla en Factory I/O.*

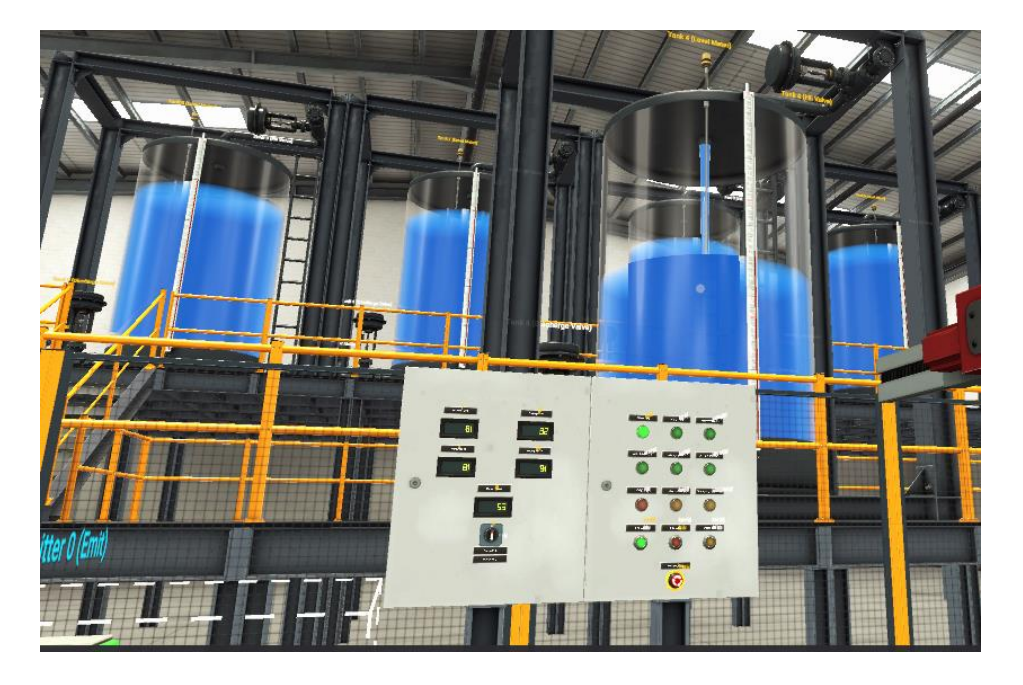

*Nota: Imagen de proceso iniciado en entorno industrial virtual.*

Una vez lleno el tanque de mezcla se encenderá una luz piloto como se visualiza en la figura 53 que indica que se está ejecutando el agitador para la mezcla de los fertilizantes líquidos y el Factory I/O también se encenderá al mismo tiempo una baliza colocada en la parte superior del tanque como se indica en la figura 54.

# **Figura 53**

*Luces piloto del laboratorio de automatizacion II de la UPS.*

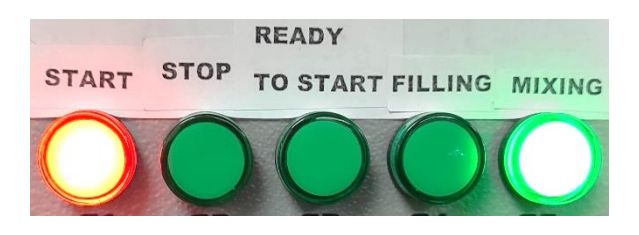

*Nota: Imagen demostrativa del proceso iniciado en tablero real*

# **Figura 54**

*Baliza encendida en Factory I/O.*

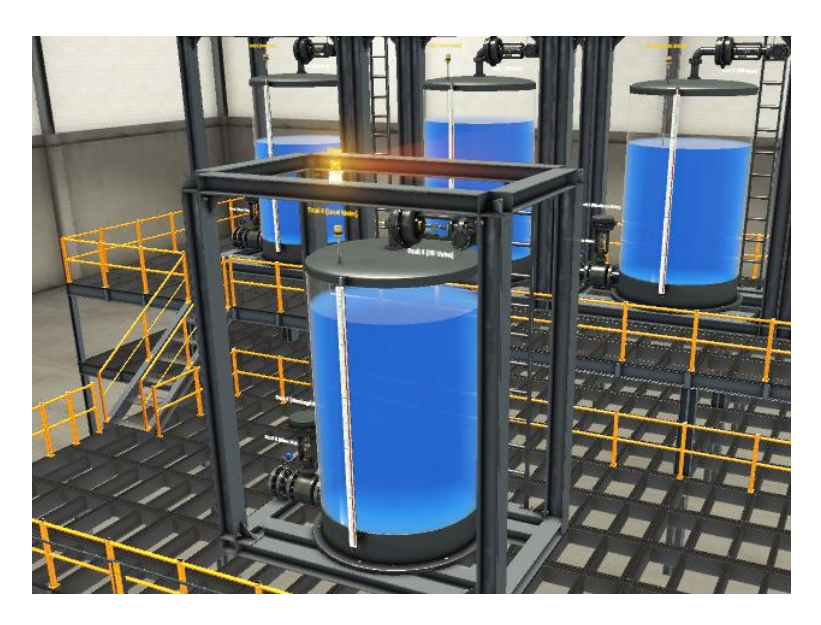

*Nota: Imagen representativa a inicio de mezclado con su indicador en la parte superior del tanque.*

Luego de terminar el proceso de mezclado se apaga las luces piloto de mezclado y esto habilita

al siguiente proceso que es el de embotellado.

Se encendió la luz piloto "Banda" como se muestra en la figura 55, indicando que la banda transportadora entró en ejecución, Transportando las cajas en este caso simulan como si fueran botellas y el brazo robótico en este caso simula el llenado de las botella y embotellado.

El proceso se muestra en la figura 56.

# **Figura 55**

*Luces piloto del laboratorio de automatizacion II de la UPS.*

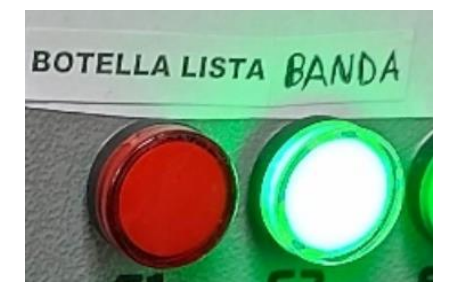

*Nota: Imagen representativa en tablero real por el inicio del movimiento en la banda tansportadora del sistema virtual.*

# **Figura 56**

*Proceso de llenado y embotellado del producto en Factory I/O.*

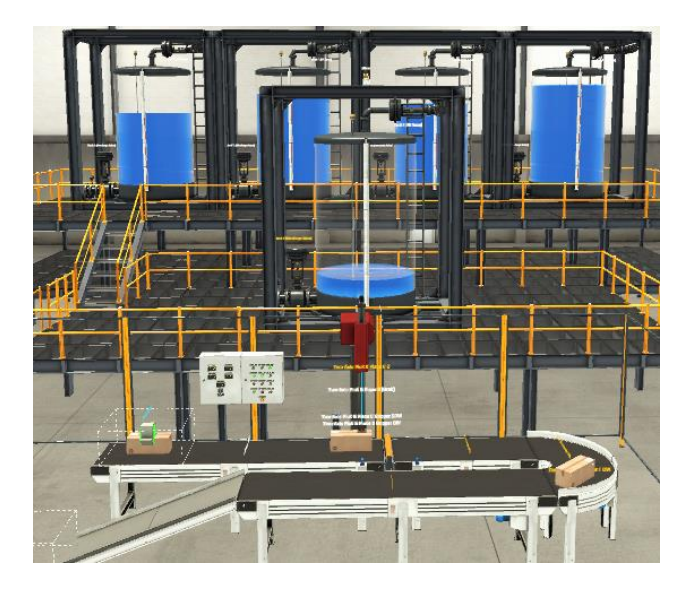

*Nota: Proceso de embotellado demostrativo en Factory I/O*
Una vez que los sensores detecten una caja (botella), se encenderan la luz piloto "DESCARGA" y una vez lista la botella se encendera la luz piloto "BOTELLA LISTA" como se muestra en la figura 57 y 58.

#### **Figura 57**

*Luces piloto del laboratorio de automatizacion II de la UPS.*

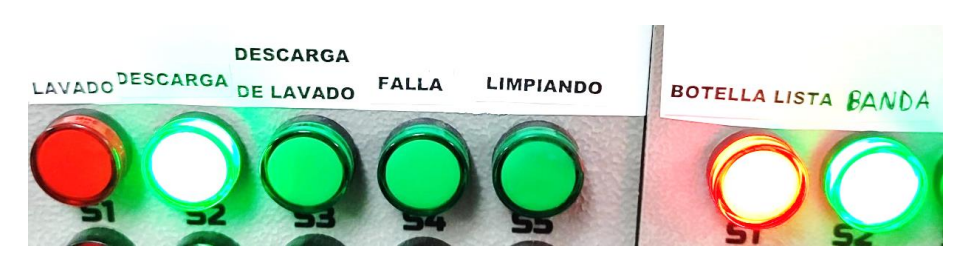

*Nota: Imagen demostrativa del funcionamiento del tablero real vinculado con el sistema virtual industrial*

### **Figura 58**

*Proceso de embotellado en Factory I/O.*

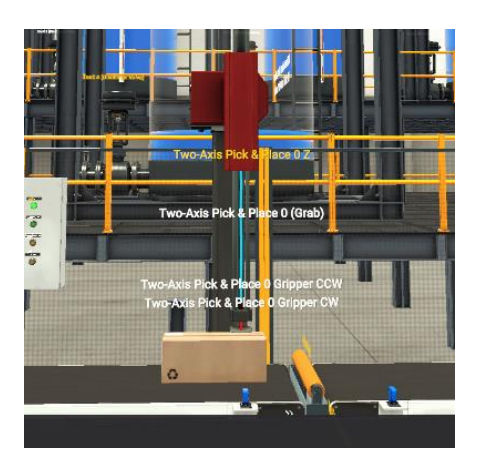

*Nota: Imagen demostrativa de brazo robótico para llenado de botellas.*

Una vez finalizado el proceso de llenado y embotellado se enciende una luz piloto llamada "LAVADO" como se indica en la figura 59 que esta intermitente que esta indicando si se va a lavar el tanque en este caso si se pulsa el boton de "LAVADO" se ejecutara el proceso de

lavado y se encendera otra luz piloto llamada "LIMPIANDO"como se muestra en la figura 60 y 61.

### **Figura 59**

*Luces piloto del laboratorio de automatizacion II de la UPS.*

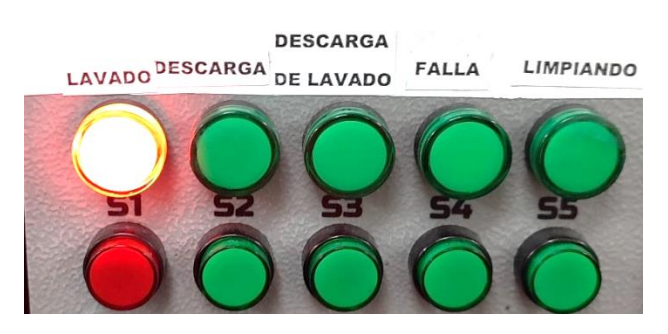

*Nota: Imagen demostrativa del funcionamiento del tablero real vinculado con el sistema virtual industrial*

### **Figura 60**

*Pulsadores y luces piloto del laboratorio de automatizacion II de la UPS.*

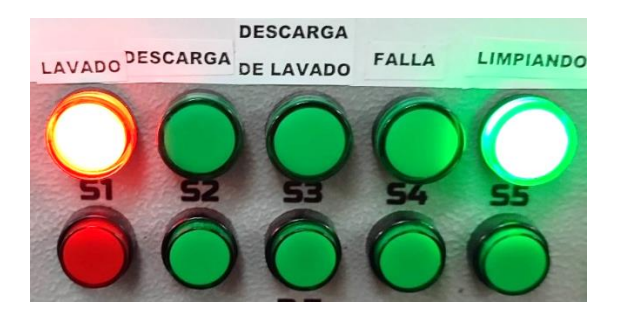

*Nota: Imagen demostrativa del funcionamiento del tablero real vinculado con el sistema virtual industrial*

#### **Figura 61**

*Proceso de lavado de tanque de mezcla en Factory I/O.*

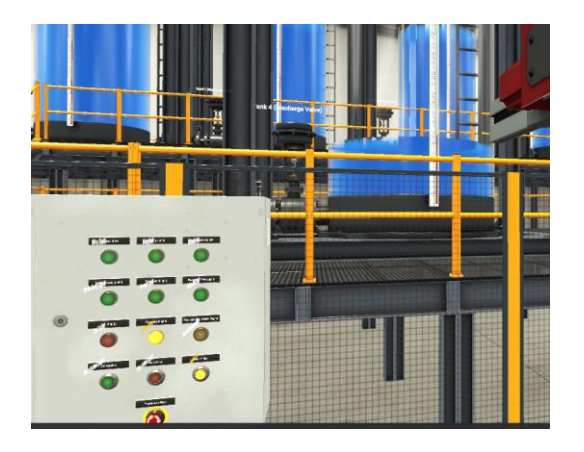

*Nota: Imagen que representa al inicio del proceso de lavado del tanque.*

Este proceso hace que el tanque se llene simulado que se está ingresado agua y detergentes para realizar su respectiva limpieza una vez lleno, el tanque se vacía y se encenderá una luz piloto llamada 'DESCARGA DE LAVADO" como se muestra en la figura 62 y 63 que indica que se está descargado el agua de lavado y esto iría a otro lugar de tratamiento.

#### **Figura 62**

*Luces piloto del laboratorio de automatizacion II de la UPS.*

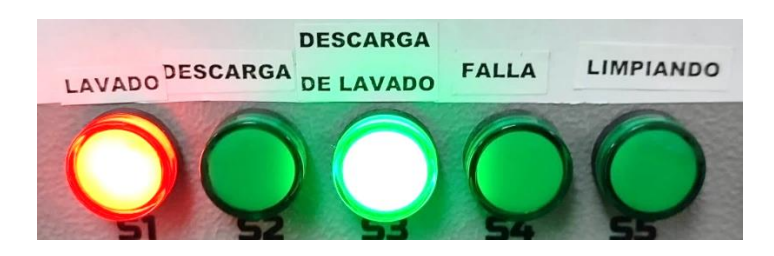

*Nota: Imagen demostrativa del funcionamiento del tablero real vinculado con el sistema virtual industrial*

## **Figura 63**

*Proceso de descarga de agua de lavado en Factory I/O.*

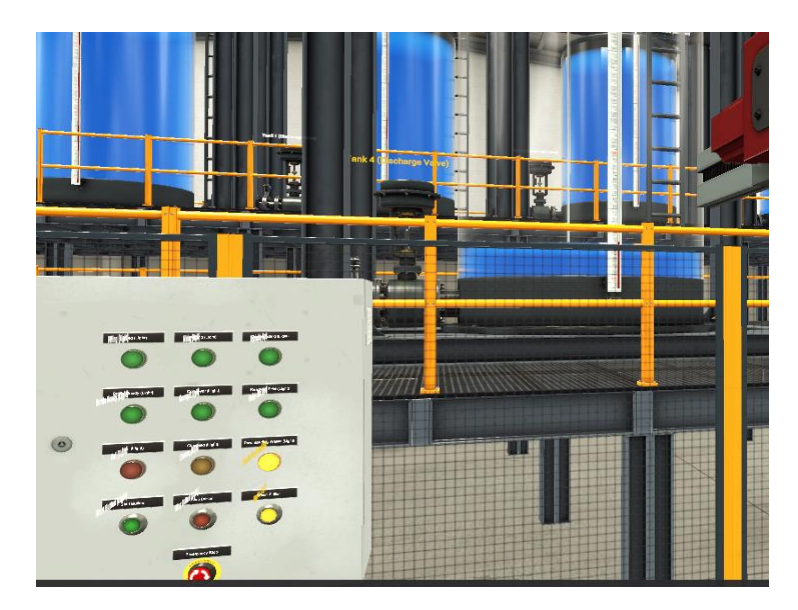

*Nota: Imagen representatica al proceso de descarga del sistema de lavado*

### **VIII. CRONOGRAMA**

A continuación, en la tabla 5 se muestra el tiempo que tomará realizar este proyecto.

## **Tabla 5**

### *Cronograma*

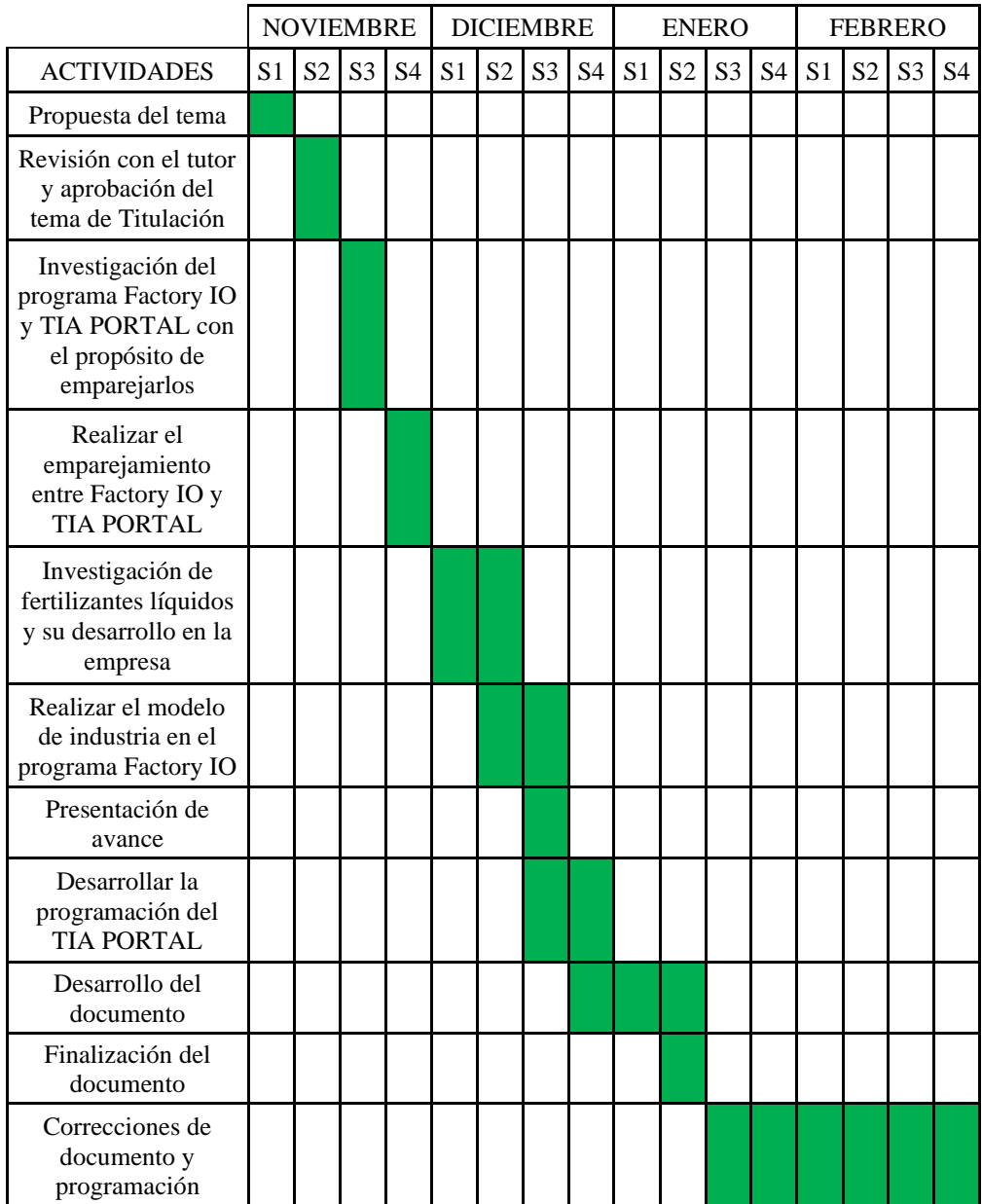

#### **IX. PRESUPUESTO**

## **Tabla de descripción de materiales**

En la tabla 6 podemos observar el precio que costará la elaboración delproyecto.

## **Tabla 6**

 *Descripción de materiales*

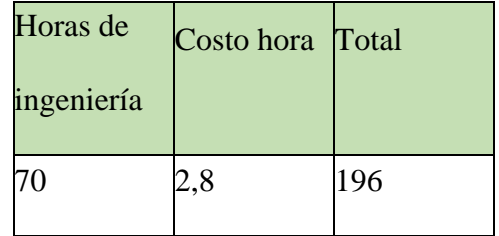

#### **X. CONCLUSIONES**

El sistema de TIA PORTAL, es un programa completo, permite realizar simulaciones en varios PLC, es un entrenamiento perfecto para el mundo industrial real, contiene todo lo que puedes encontrar en un tablero principal de una maquinaria, por ejemplo:

- Entradas digitales
- Salidas digitales
- Entradas analógicas
- Salidas analógicas
- PLC de varios tipos
- Pantallas HMI
- Etc.

El programa Factory IO es una plataforma donde se realizan entornos industriales simulados, ayuda mucho a lograr evidenciar la programación que realizas en diversas aplicaciones que puedan enlazarse al mismo.

La vinculación de Factory I/O y el sistema de programación de TIA PORTAL, funciona correctamente a pesar de que este entorno simulado es muy limitado en el uso de sus componentes para la creación de los procesos industriales virtuales.

#### **XI. RECOMENDACIONES**

- Antes de desarrollar cualquier tipo de proyecto y deseen utilizar el programa Factory IO, recomendamos analizar su tema planteado y verificar que en dicha aplicación encuentren todos los parámetros que desean aplicar. Por ejemplo, en nuestra tesis indicamos un proceso de embotellado, no obstante, dicho programa no contaba con entorno de botellas, solamente cajas, como es tema de simulación, fue aceptado, pero no es bien visto. Por eso exploren el programa y asegúrense que tenga todo lo que necesitan.
- Se recomienda a las industrias de fertilizantes líquidos, automatizar sus procesos, ya que en nuestro entorno virtual se logra evidenciar la rapidez y eficacia para desarrollar el producto.

#### **XII. BIBLIOGRAFÍA**

Agrifluide. (2019). Obtenido de https://agrifluide.com/fertilizantes-liquidos/

- Alau21. (2023). Obtenido de https://www.cursosaula21.com/tia-portal/
- Cabrera, J. (21 de Septiembre de 2023). Obtenido de https://telcomplus.org/controladoreslogicos-programables/
- Colina, L. (28 de Septiembre de 2021). *Emjuvi*. Obtenido de https://emjuvi.com/blog/pmezcla-de-fluidos
- Comunicaciones. (2 de FEBRERO de 2023). Obtenido de https://profibus.com.ar/profinetque-es-y-como-funciona/

FactoryI/O. (2023). Obtenido de https://docs.factoryio.com/

- GSLINDUSTRIAS. (1 de Agosto de 2021). *industriasgsl*. Obtenido de https://industriasgsl.com/blogs/blog/plcsim#:~:text=El%20PLCSIM%2C%20es%20una%20aplicaci%C3%B3n,en%20una% 20unidad%20de%20programas.
- ICL. (2023). Obtenido de https://icl-growingsolutions.com/es-es/agriculture/products/nutriliquid-npk-npk-12-4-6/
- Incibe. (28 de Febrero de 2019). Obtenido de https://www.incibe.es/incibecert/blog/protocolo-ethernetip-analizando-sus-comunicaciones-y-medidas-seguridad
- LogicBus. (17 de Junio de 2019). Obtenido de

https://www.logicbus.com.mx/blog/protocolos-de-comunicacion-industriales/

- MACHINERY, A. (22 de Junio de 2022). Obtenido de https://es.acechn.com/knowledge/The\_Different\_Types\_of\_Mixing\_Equipment.html
- Perera, A. (10 de abril de 2021). *Automatismosmundos*. Obtenido de

https://automatismosmundo.com/los-lenguajes-de-programacion-de-plc/

Perez, L. (2020). Obtenido de

https://repositorio.unp.edu.pe/server/api/core/bitstreams/41709d17-109e-4f7b-b246- 09cf74134fa5/content

Profibus. (17 de Febrero de 2023). Obtenido de

https://profibus.com.ar/profibus\_que\_es\_y\_como\_funciona/

Salazar, Á. (2017). Editorial ITM. Obtenido de

http://repositorio.itm.edu.co/handle/20.500.12622/1934

- Sicma21. (22 de Abril de 2021). Obtenido de https://www.sicma21.com/que-son-las-redesde-comunicacion-industrial/
- Siemens. (2023). Obtenido de

https://www.siemens.com/ar/es/productos/automatizacion/software-industrial/tiaportal.html

Tarazona. (28 de Septiembre de 2019). Obtenido de

https://www.antoniotarazona.com/blog/agricultura/que-es-el-abono-npk/

TECNOPLC. (2017). Obtenido de https://www.tecnoplc.com/plcsim-en-tia-portalinstalacion-y-como-simular-plc-paso-a-paso/#Qu%C3%A9\_es\_PLCSIM

WAGO. (28 de Julio de 2020). Obtenido de https://www.wago.com/es/modbus

## **XIII. ANEXOS**

## **Variables utilizadas para el proceso**

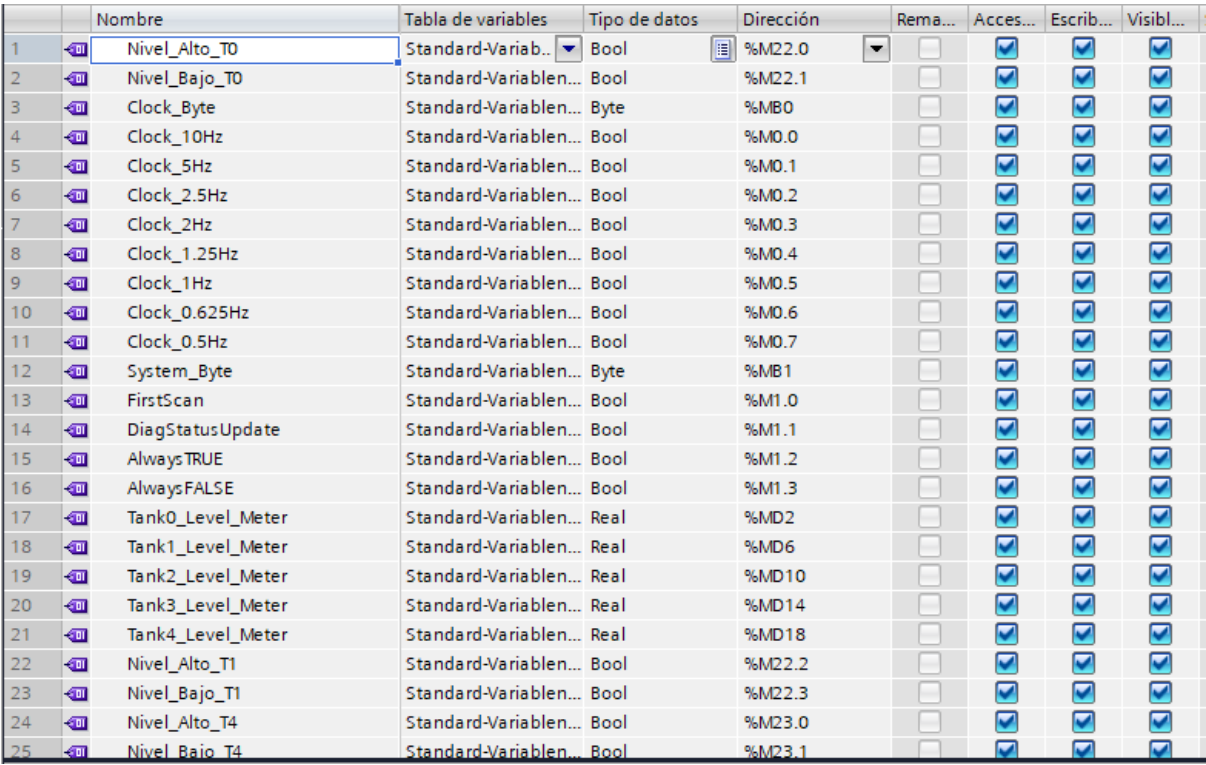

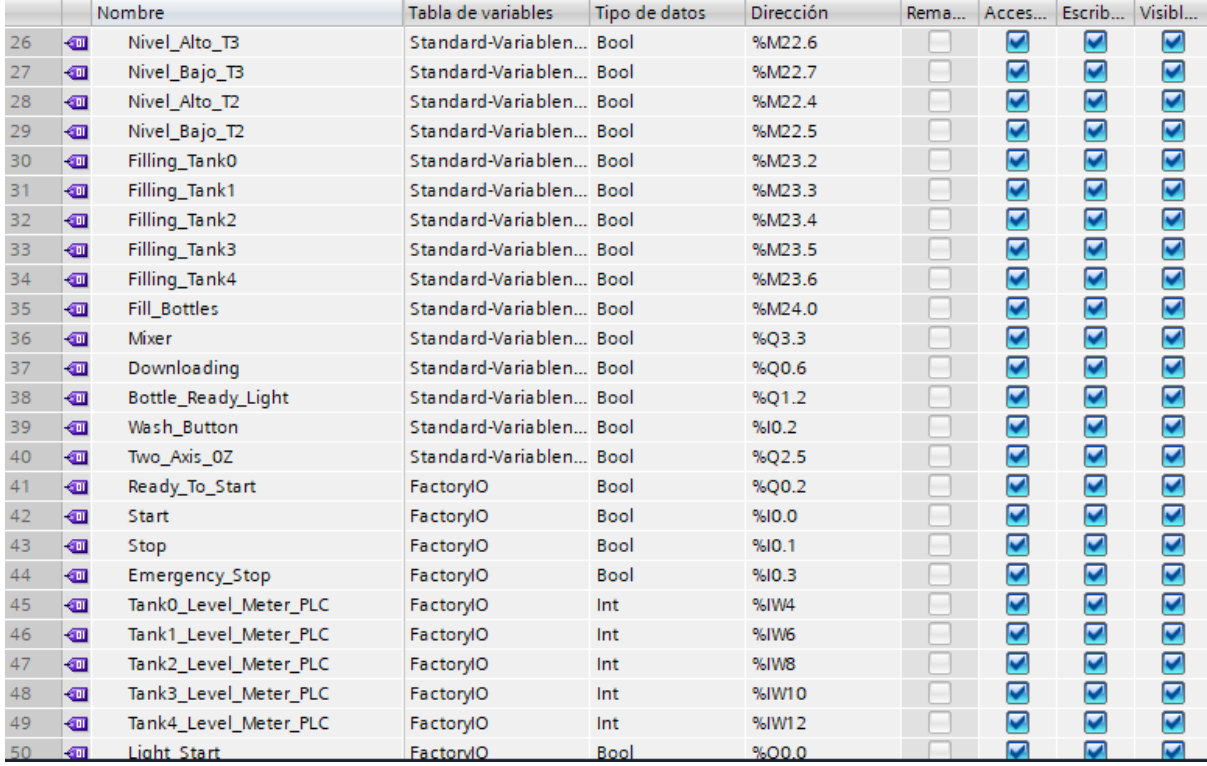

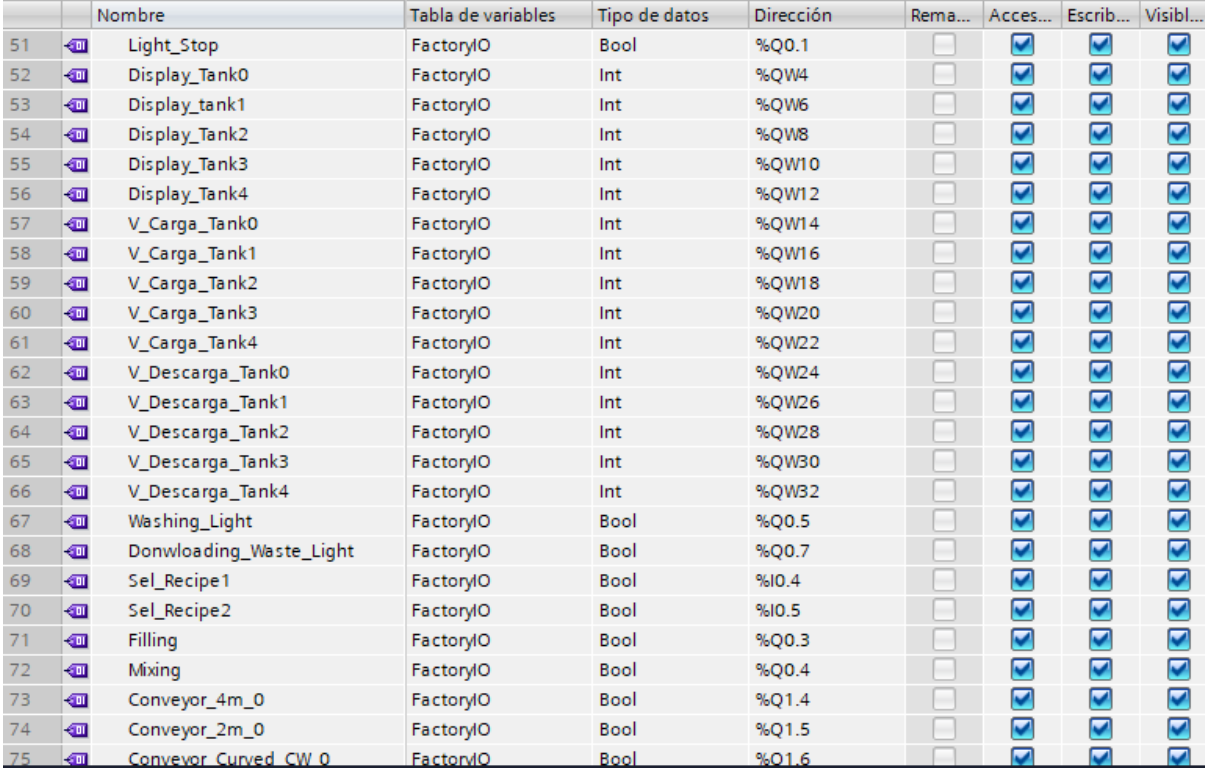

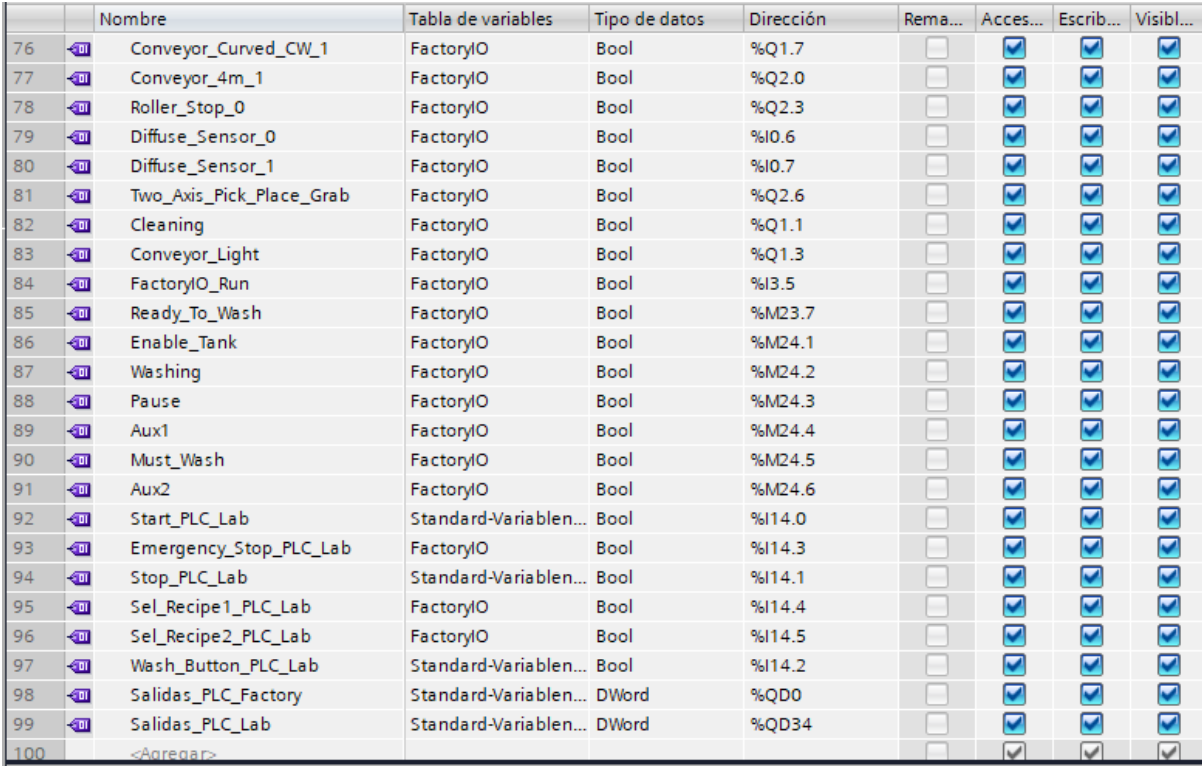

# **Variables agregadas en el Factory I/O para comunicación con el PLC S7-1500**

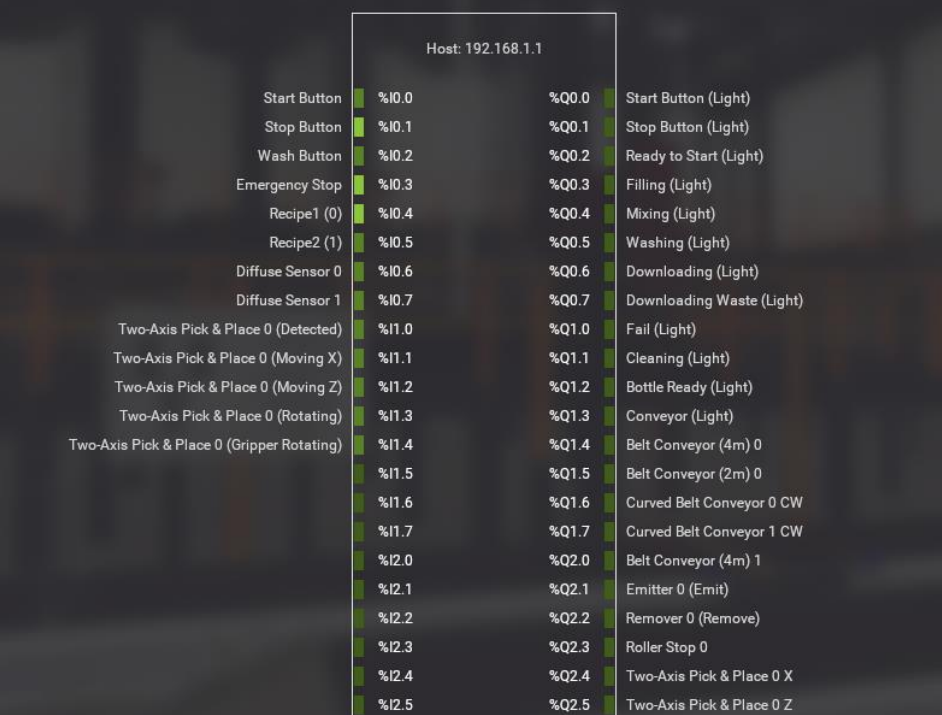

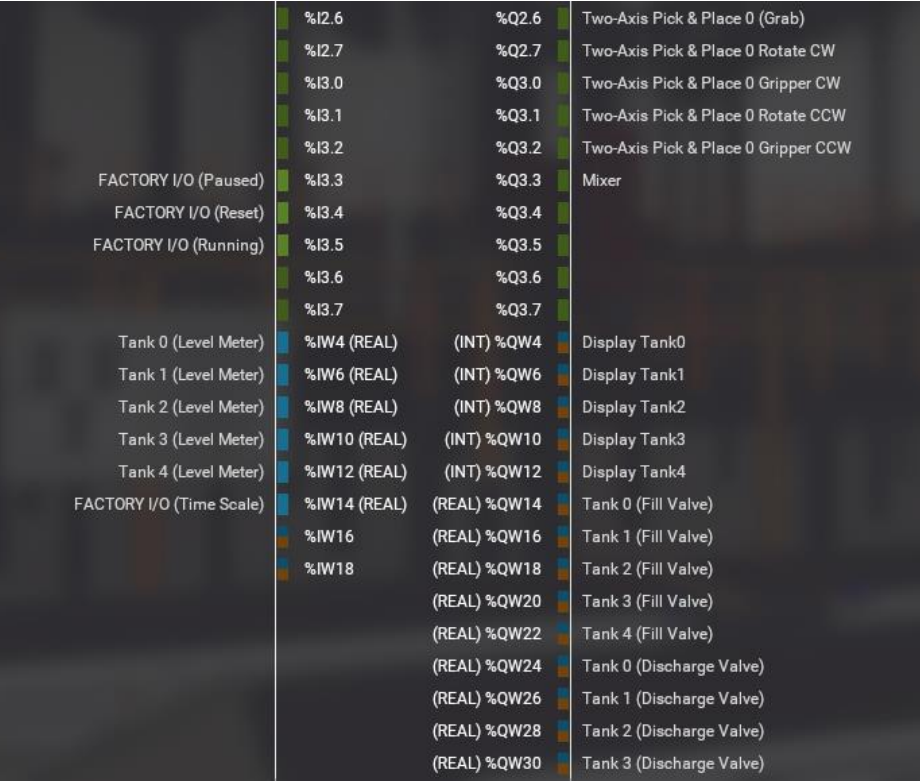

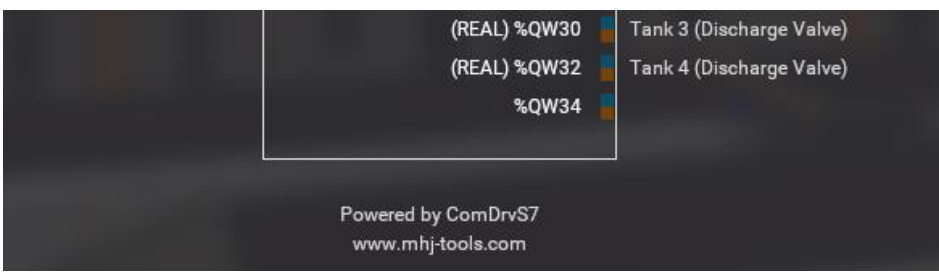

## **Formula NPK-12-4-6, mezcla 1.**

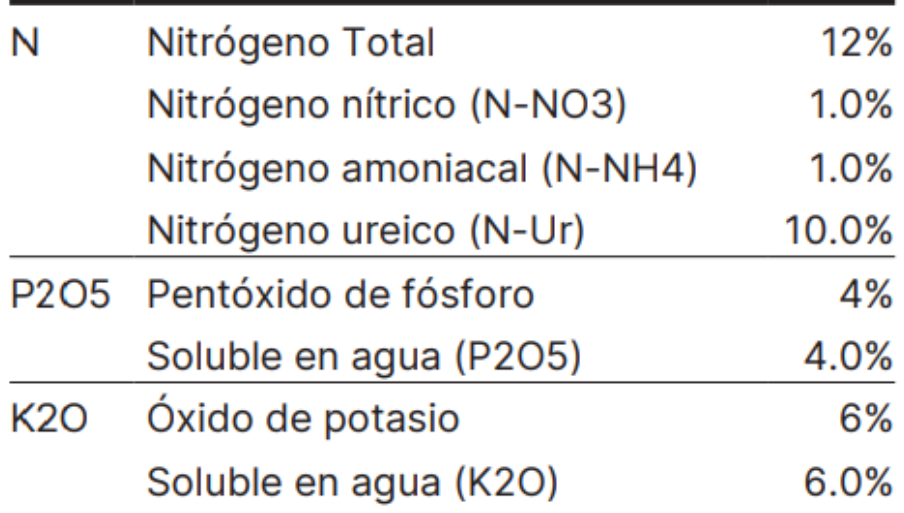

## **Formula NPK-4-3-10, mezcla 2.**

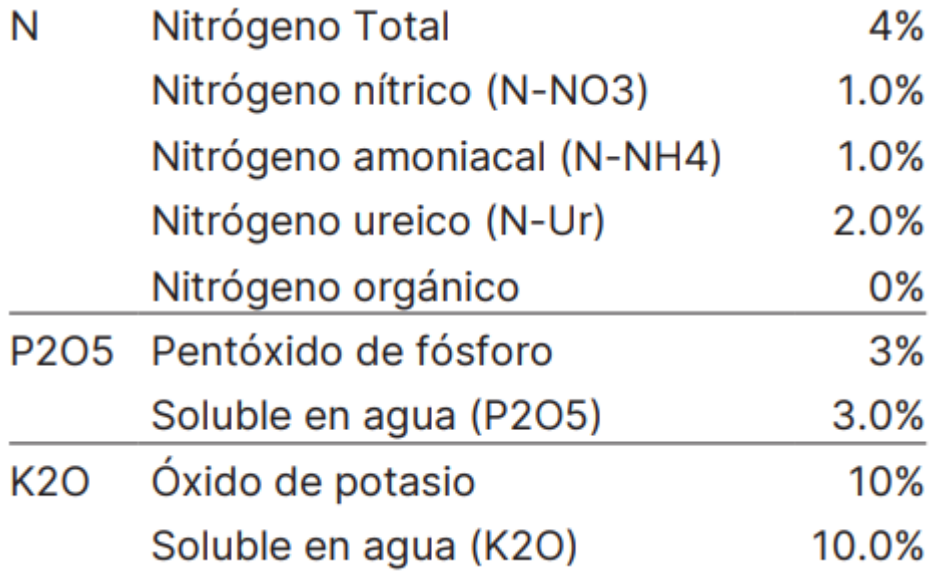